# brother

# Guia "Web Connect"

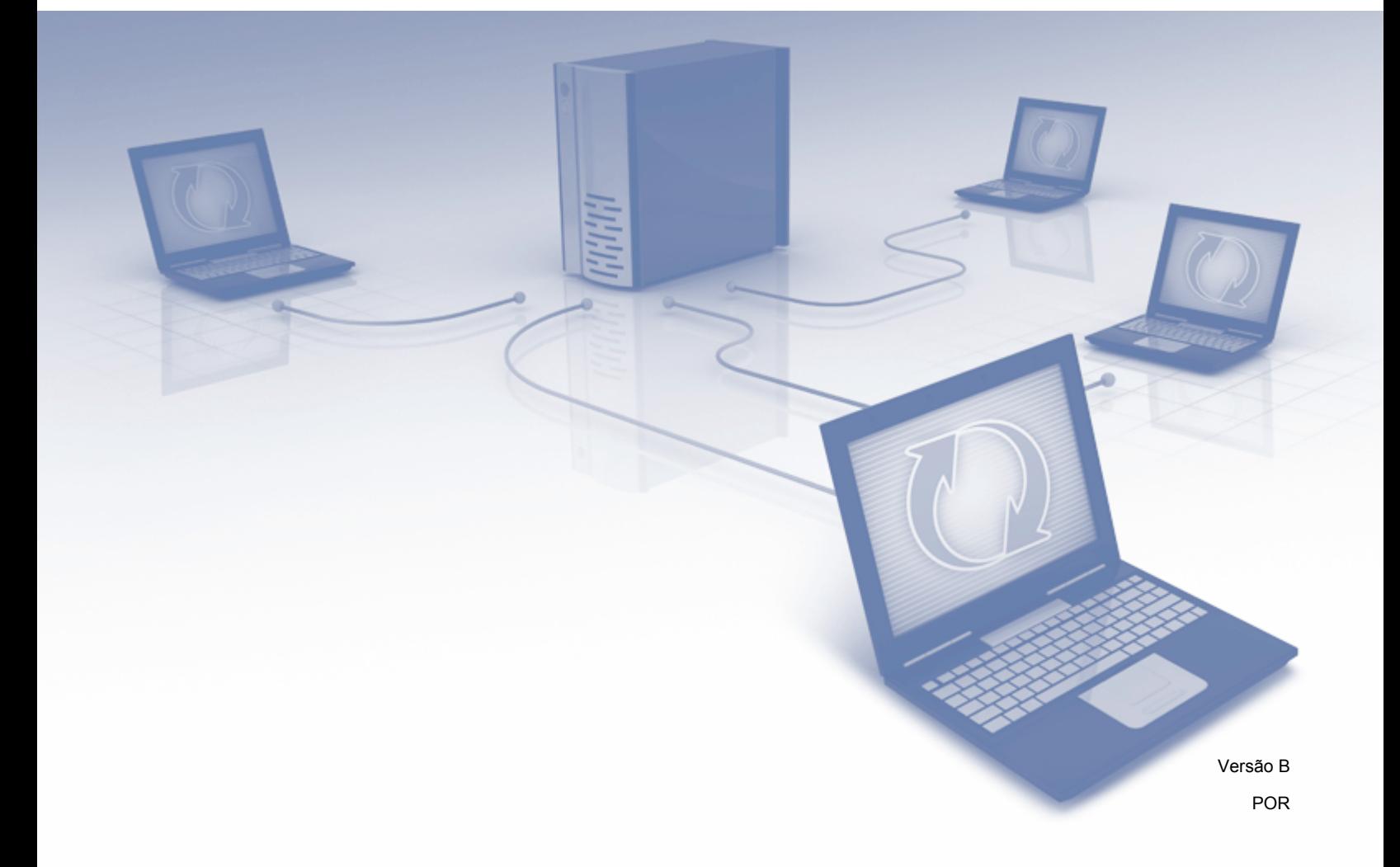

# **Modelos aplicáveis**

Este Manual do Utilizador aplica-se aos seguintes modelos: MFC-J6520DW/J6720DW/J6920DW/J6925DW

# **Definições de notas**

Ao longo deste Manual do Utilizador, é utilizado o seguinte estilo de nota:

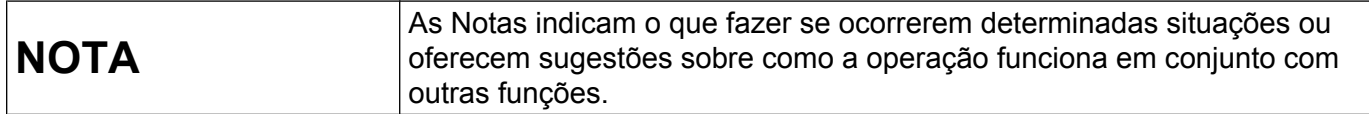

## **Marcas comerciais**

Flickr e o logótipo Flickr são marcas comerciais e/ou marcas comerciais registadas da Yahoo! Inc.

Google Drive e Picasa Web Albums são marcas comerciais da Google Inc. A utilização destas marcas comerciais está sujeita ao Google Permissions.

Evernote e o logótipo Evernote Elephant são marcas comerciais da Evernote Corporation e utilizadas sob licença.

Microsoft, Windows e Windows Vista são marcas comerciais registadas ou marcas comerciais da Microsoft Corporation nos Estados Unidos e/ou noutros países.

Macintosh é uma marca comercial da Apple Inc., registada nos Estados Unidos e noutros países.

Cada empresa cujo software é mencionado neste manual possui um Contrato de Licença de Software específico que abrange os seus programas.

**Quaisquer denominações comerciais e nomes de produtos que apareçam em produtos da Brother, documentos afins e quaisquer outros materiais são marcas comerciais ou marcas registadas das respectivas empresas.**

# **NOTA IMPORTANTE**

- Aceda ao Brother Solutions Center em<http://support.brother.com>e clique na opção de manuais na página do seu modelo para descarregar os outros manuais, incluindo o Guia de Instalação Rápida e o Manual do Utilizador, para o seu modelo.
- Nem todos os modelos estão disponíveis em todos os países.

©2014 Brother Industries, Ltd. Todos os direitos reservados.

# Índice

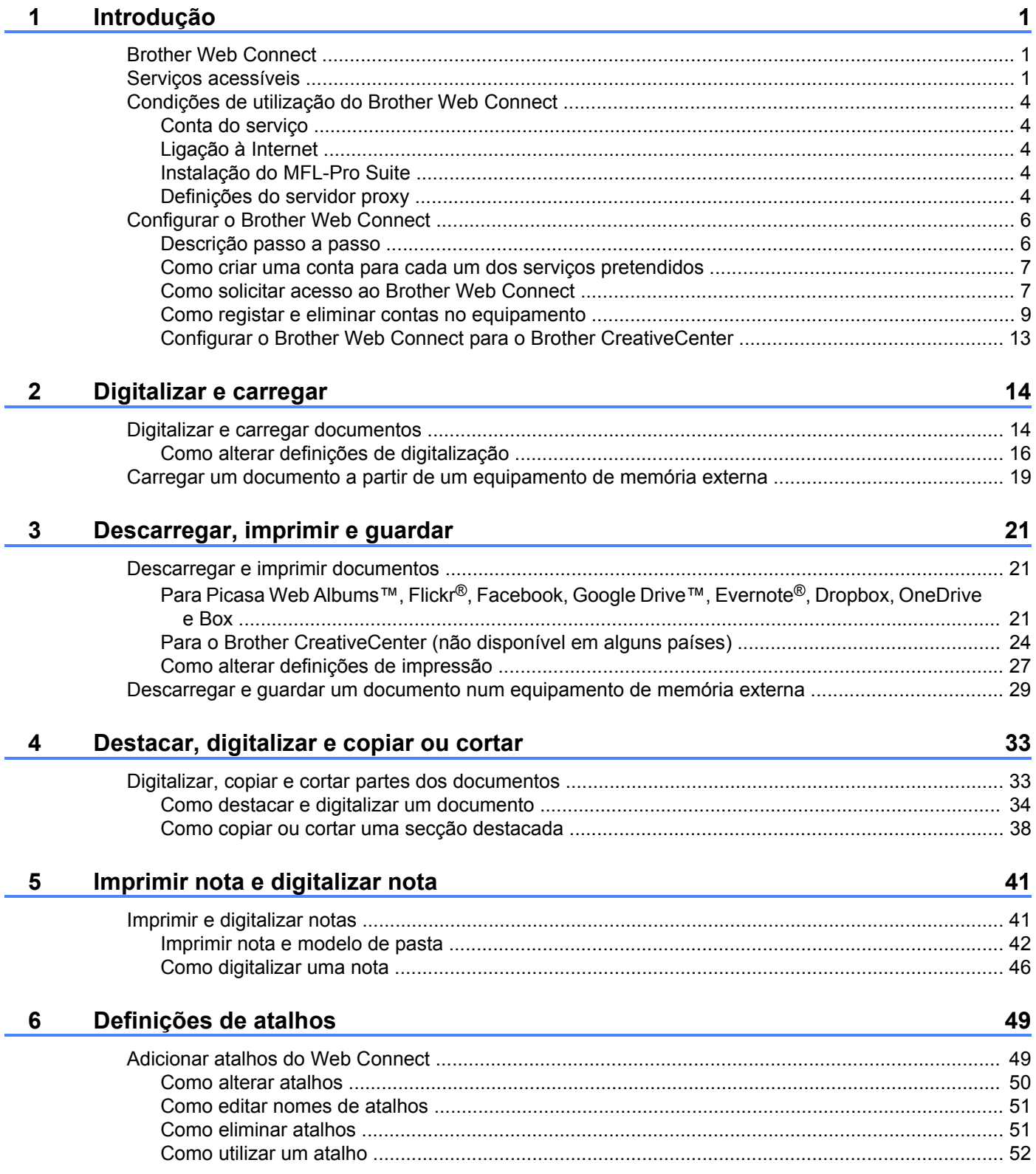

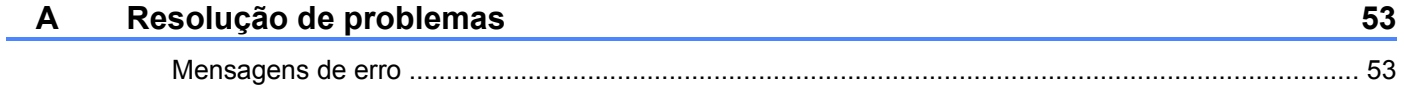

# <span id="page-4-1"></span>**Brother Web Connect**

<span id="page-4-0"></span>**1**

Determinados sítios web prestam serviços que permitem aos utilizadores carregar e visualizar imagens e ficheiros no sítio web. O equipamento Brother pode digitalizar imagens e carregá-las nesses serviços, bem como descarregar e imprimir imagens que já tenham sido carregadas nesses serviços.

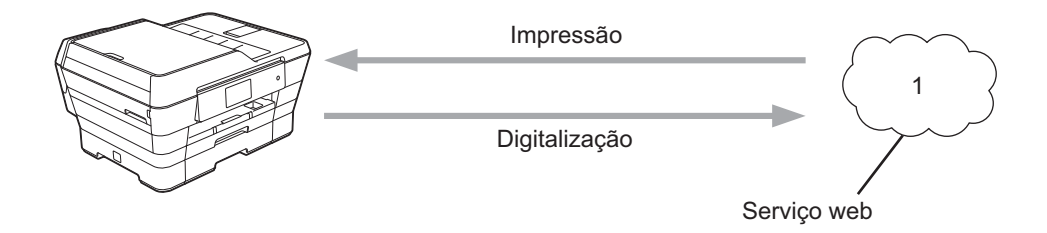

**1 Fotografias, imagens, documentos e outros ficheiros**

# <span id="page-4-2"></span>**Serviços acessíveis**

É possível ter acesso aos seguintes serviços a partir do equipamento Brother:

■ Picasa Web Albums™

O Picasa Web Albums™ é um serviço de partilha de fotografias online. É possível carregar imagens, organizá-las em álbuns e partilhá-las com outros utilizadores.

URL:<http://picasaweb.google.com/>

■ Google Drive™

O Google Drive™ é um serviço online de armazenamento de documentos, edição, partilha e sincronização de ficheiros.

URL:<http://drive.google.com/>

 $\blacksquare$  Flickr<sup>®</sup>

O Flickr® é um serviço de partilha de fotografias online. É possível carregar imagens, organizá-las em álbuns e partilhá-las com outros utilizadores.

URL:<http://www.flickr.com/>

■ Facebook

O Facebook é um serviço de rede social que também permite carregar e partilhar imagens com outros utilizadores.

URL:<http://www.facebook.com/>

Evernote $^{\circledR}$ 

O Evernote® é um serviço de armazenamento e gestão de ficheiros online.

URL:<http://www.evernote.com/>

**Dropbox** 

O Dropbox é um serviço de armazenamento, partilha e sincronização de ficheiros online. URL:<http://www.dropbox.com/>

■ OneDrive

O OneDrive é um serviço de armazenamento, partilha e gestão de ficheiros online.

URL:<https://onedrive.live.com/>

Box

O Box é um serviço de partilha e de edição de documentos online.

URL:<http://www.box.com/>

Brother CreativeCenter (não disponível para alguns países)

O Brother CreativeCenter é um serviço que permite descarregar vários modelos para impressão, como cartões de saudação, brochuras e calendários.

Para obter mais informações sobre qualquer um destes serviços, consulte o sítio web do respectivo serviço.

A tabela que se segue descreve os tipos de ficheiros que podem ser utilizados com cada função do Brother Web Connect:

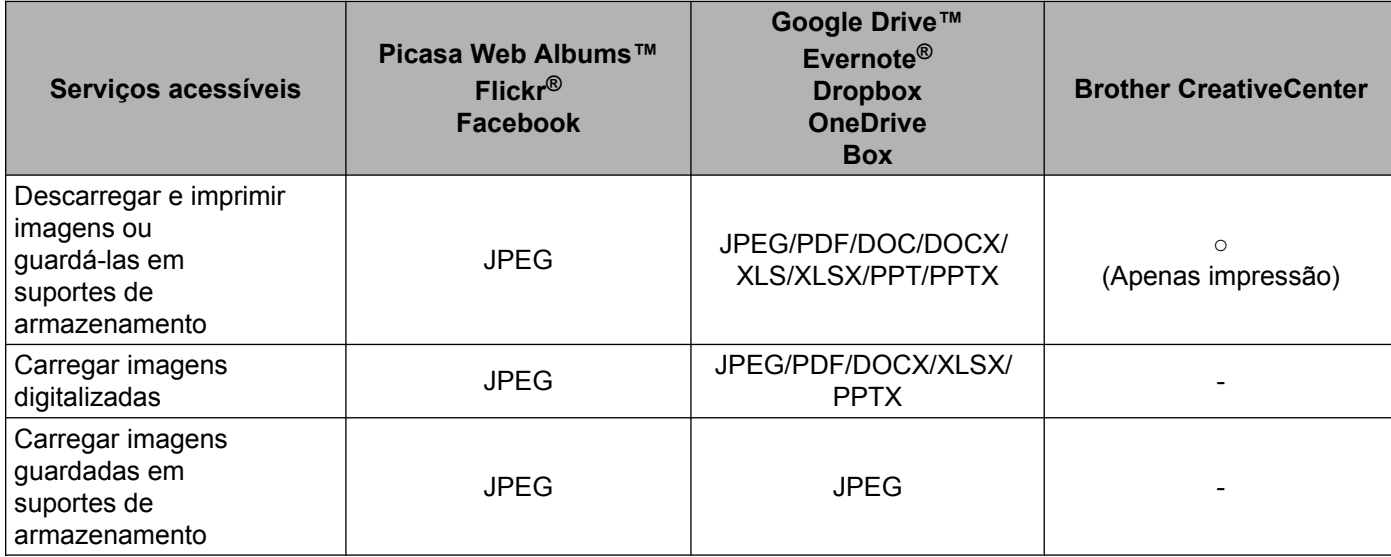

# <span id="page-7-0"></span>**Condições de utilização do Brother Web Connect**

#### <span id="page-7-1"></span>**Conta do serviço**

Para poder utilizar o Brother Web Connect, tem de possuir uma conta do serviço pretendido. Se ainda não possuir uma conta, utilize um computador para aceder ao sítio web do serviço e criar uma conta.

Não é necessário criar uma conta se utilizar o Brother CreativeCenter.

#### <span id="page-7-2"></span>**Ligação à Internet**

Para poder utilizar o Brother Web Connect, o equipamento Brother tem de estar ligado a uma rede com acesso à Internet através de uma ligação com ou sem fios. Para mais informações sobre como ligar e configurar o equipamento, consulte o Guia de Instalação Rápida incluído com o equipamento.

Para configurações de rede que utilizem um servidor proxy, o equipamento também tem de ser configurado para utilizar um servidor proxy (consulte *Definições do servidor proxy* >> página 4). Se tiver dúvidas, consulte o seu administrador de rede.

#### **NOTA**

Um servidor proxy é um computador que serve como intermediário entre os computadores sem uma ligação directa à Internet, e a Internet.

#### <span id="page-7-3"></span>**Instalação do MFL-Pro Suite**

A instalação inicial do Brother Web Connect requer um computador que tenha acesso à Internet e o Brother MFL-Pro Suite instalado. Siga os passos indicados no Guia de Instalação Rápida para instalar o MFL-Pro Suite (a partir do CD-ROM de instalação fornecido) e configurar o equipamento de modo a poder imprimir através da rede com ou sem fios.

#### <span id="page-7-4"></span>**Definições do servidor proxy**

Se a rede utilizar um servidor proxy, é necessário configurar as informações seguintes do servidor proxy no equipamento. Se tiver dúvidas, consulte o seu administrador de rede.

- Endereço do servidor proxy
- Número de porta
- Nome de utilizador
- Palavra-passe

Para mais informações sobre como introduzir texto no LCD, consulte o Guia de Instalação Rápida incluído com o equipamento.

#### **Para MFC-J6920DW/J6925DW**

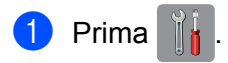

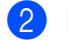

- 2 Prima Defin. todas.
- **3** Passe com o dedo para cima ou para baixo, ou prima  $\blacktriangle$  ou  $\nabla$ , para visualizar Rede. Prima Rede.
- 4 Passe com o dedo para cima ou para baixo, ou prima  $\blacktriangle$  ou  $\blacktriangledown$ , para visualizar Definições de ligação à Web. Prima Definições de ligação à Web.
- 5 Prima Definições Proxy.
- 6 Passe com o dedo para cima ou para baixo, ou prima  $\blacktriangle$  ou  $\blacktriangledown$ , para visualizar Ligação Proxy. Prima Ligação Proxy.
- $\bullet$  Prima Lig.
- 8 Prima a opção que pretende definir e, em seguida, introduza as informações do servidor proxy. Prima OK.
- $9$  Prima ...

#### **Para MFC-J6520DW/J6720DW**

- Prima  $\|\cdot\|$  (Definis.). 2 Prima Defin. todas. **3** Prima  $\triangle$  ou  $\nabla$  para visualizar Rede. Prima Rede. 4 Prima *A* ou *V* para visualizar Definições de ligação à Web. Prima Definições de ligação à Web. **6** Prima Definições Proxy. **6** Prima  $\triangle$  ou  $\nabla$  para visualizar Ligação Proxy. Prima Ligação Proxy.  $\n *Prima*  $\text{Liq}$$
- **8)** Prima a opção que pretende definir e, em seguida, introduza as informações do servidor proxy. Prima OK.
- $\theta$  Prima .

# <span id="page-9-0"></span>**Configurar o Brother Web Connect**

(Para Picasa Web Albums™, Flickr®, Facebook, Google Drive™, Evernote®, Dropbox, OneDrive e Box)

#### <span id="page-9-1"></span>**Descrição passo a passo**

Configure as definições utilizando o seguinte procedimento:

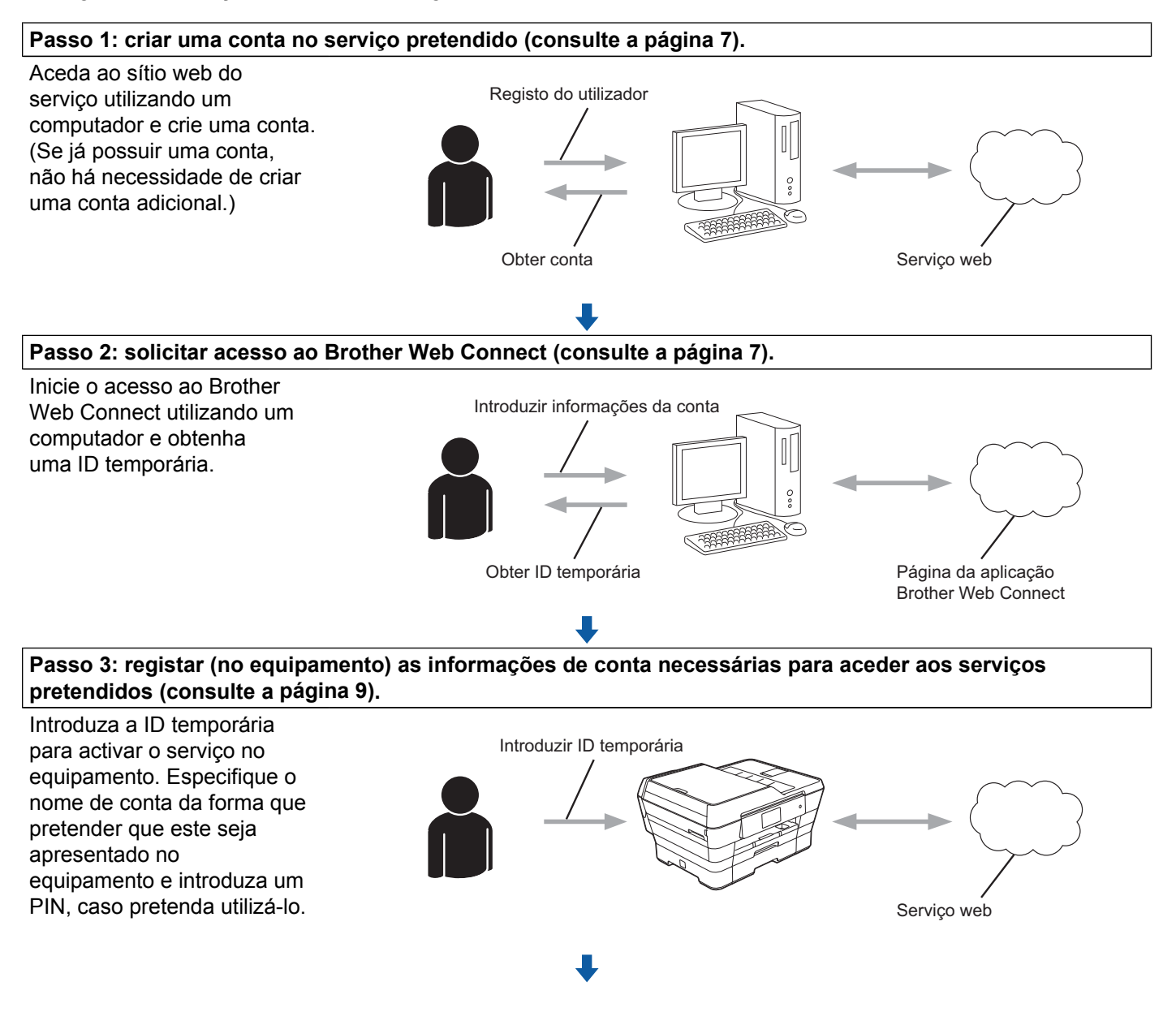

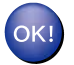

**O equipamento está pronto para utilizar o serviço.**

#### <span id="page-10-0"></span>**Como criar uma conta para cada um dos serviços pretendidos**

Para poder utilizar o Brother Web Connect para aceder a um serviço online, tem de possuir uma conta nesse serviço. Se ainda não possuir uma conta, utilize um computador para aceder ao sítio web do serviço e criar uma conta. Depois de criar uma conta, inicie sessão e utilize uma vez a conta com um computador antes de utilizar a função Brother Web Connect. Caso contrário, pode não conseguir aceder ao serviço utilizando o Brother Web Connect.

Se já possuir uma conta, não há necessidade de criar uma conta adicional.

Continue com o procedimento seguinte, *Como solicitar acesso ao Brother Web Connect* >> página 7.

#### **NOTA**

Não precisa de criar uma conta se pretender utilizar o serviço enquanto convidado. Enquanto convidado, só pode utilizar determinados serviços. Se o serviço que pretende utilizar não tiver uma opção de utilizador convidado, terá de criar uma conta.

#### <span id="page-10-1"></span>**Como solicitar acesso ao Brother Web Connect**

Para poder utilizar o Brother Web Connect para aceder a serviços online, primeiro tem de solicitar acesso ao Brother Web Connect utilizando um computador com o Brother MFL-Pro Suite instalado:

**i** Ligue o computador.

b Aceda à página web da aplicação Brother Web Connect.

■ Windows® XP, Windows Vista<sup>®</sup> e Windows<sup>®</sup> 7

Se já tiver instalado o MFL-Pro Suite, seleccione (**Iniciar**) / **Todos os programas** / **Brother** / **MFC-XXXX** (em que XXXX é o nome do modelo) / **Brother Web Connect**.

■ Windows<sup>®</sup> 8

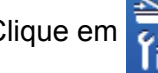

Clique em (**Brother Utilities** (Utilitários Brother)); em seguida, clique na lista pendente e

seleccione o nome do seu modelo (se ainda não estiver seleccionado). Clique em **Usar mais** na barra de navegação esquerda e clique em **Brother Web Connect**.

#### **NOTA**

Pode também aceder à página directamente escrevendo ["http://bwc.brother.com"](http://bwc.brother.com) na barra de endereços do web browser.

■ Macintosh

Se já tiver instalado o MFL-Pro Suite, clique em **Ir** na barra **Finder** / **Aplicações** / **Brother** / **Utilities** / **Brother Web Connect**.

#### **NOTA**

Também pode aceder directamente à página das seguintes formas:

- **•** Através do CD-ROM fornecido
	- **1** Coloque o CD-ROM na unidade de CD-ROM. Quando abrir, clique duas vezes no ícone **Assistência Brother**.
	- **2** Clique em **Brother Web Connect**.
- **•** A partir do web browser

Escreva "[http://bwc.brother.com"](http://bwc.brother.com) na barra de endereços do web browser.

8 Escolha o serviço que pretende utilizar.

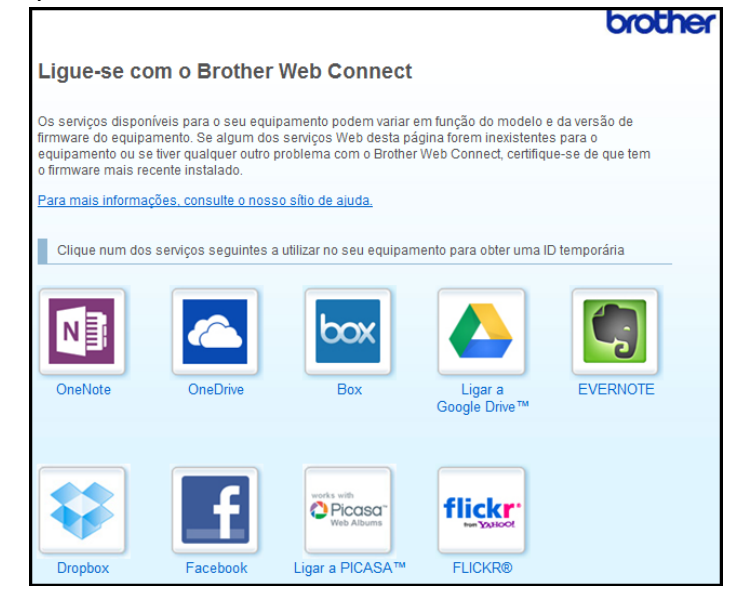

4 Siga as instruções apresentadas no ecrã e solicite o acesso.

Quando terminar, será apresentada a ID temporária. Tome nota desta ID temporária, pois irá precisar dela para registar contas no equipamento. A ID temporária é válida durante 24 horas.

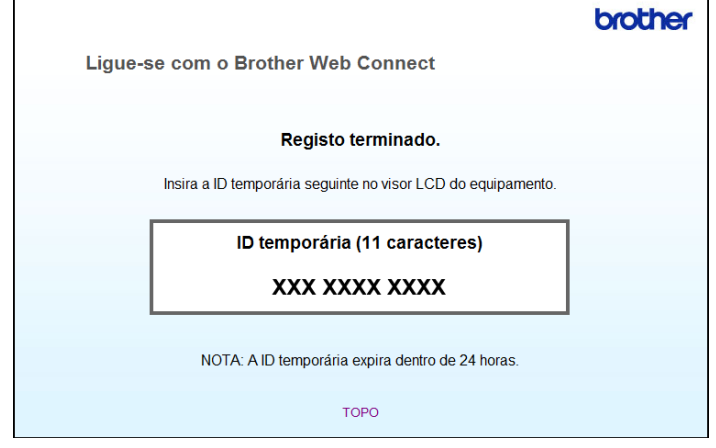

Feche o web browser.

Continue com o procedimento seguinte, *[Como registar e eliminar contas no equipamento](#page-12-0)*  $\rightarrow$  [página 9.](#page-12-0)

#### <span id="page-12-0"></span>**Como registar e eliminar contas no equipamento**

Introduza as informações da conta e configure o seu equipamento para que este possa aceder ao serviço. Pode registar até 10 contas no equipamento.

#### **Registar uma conta**

#### **Para MFC-J6920DW/J6925DW**

**1** Antes de registar uma conta, confirme se estão definidas a data e a hora correctas no painel de controlo do equipamento. Para mais informações sobre como definir a data e a hora, consulte o Guia de Instalação Rápida incluído com o equipamento.

**2** Passe com o dedo para a esquerda ou direita, ou prima  $\triangle$  ou  $\triangleright$ , para visualizar o ecrã Mais.

**3** Prima Web.

As informações relativas à ligação à Internet são apresentadas no LCD do equipamento. Leia as informações e prima OK.

d Ser-lhe-á perguntado se pretende que estas informações sejam novamente apresentadas no futuro. Prima Sim ou Não.

#### **NOTA**

Ocasionalmente, serão apresentadas no LCD actualizações ou notícias sobre funções do equipamento. Leia as informações e prima OK.

**6** Passe com o dedo para a esquerda ou direita, ou prima ◀ ou ▶, para visualizar o serviço no qual se pretende registar.

Prima o nome do serviço.

- **6** Se forem apresentadas informações relativas ao Brother Web Connect, prima OK.
- 7 Prima Registar/apagar conta.
- 8 Prima Registar conta.
- i O equipamento pedir-lhe-á que introduza a ID temporária que recebeu quando solicitou o acesso ao Brother Web Connect. Prima OK.
- <span id="page-13-0"></span>**jo** Introduza a ID temporária através do LCD. Prima OK.

#### **NOTA**

Se as informações que introduziu não corresponderem à ID temporária que recebeu quando solicitou o acesso ou se a ID temporária tiver caducado, será apresentada uma mensagem de erro no LCD. Introduza a ID temporária correctamente ou solicite novamente o acesso para receber uma nova ID temporária (consulte *Como solicitar acesso ao Brother Web Connect* >> página 7).

- **(1)** O equipamento pedir-lhe-á que introduza o nome da conta que pretende que apareça no LCD. Prima OK.
- l Introduza o nome utilizando o LCD. Prima OK
- 68 Execute uma das seguintes operações:
	- Para definir um PIN para a conta, prima Sim. (Um PIN evita um acesso não autorizado à conta.) Introduza um número de quatro dígitos e prima OK.
	- Se não pretender definir um PIN, prima Não.
- n Quando as informações da conta que introduziu aparecerem, confirme se estão correctas.
	- Prima Sim para registar as informações conforme as introduziu.
	- **Prima Não para alterar algumas das informações que introduziu. Volte ao passo**  $\circled{n}$ **.**
- **(b)** O registo da conta está concluído. Prima OK.

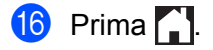

#### **Para MFC-J6520DW/J6720DW**

**a Antes de registar uma conta, confirme se estão definidas a data e a hora correctas no painel de controlo** do equipamento. Para mais informações sobre como definir a data e a hora, consulte o Guia de Instalação Rápida incluído com o equipamento.

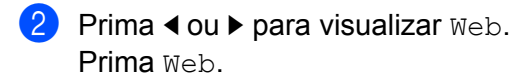

**63** As informações relativas à ligação à Internet são apresentadas no LCD do equipamento. Leia as informações e prima OK.

d Ser-lhe-á perguntado se pretende que estas informações sejam novamente apresentadas no futuro. Prima Sim ou Não.

#### **NOTA**

Ocasionalmente, serão apresentadas no LCD actualizações ou notícias sobre funções do equipamento. Leia as informações e prima OK.

**b** Prima  $\triangle$  ou  $\triangledown$  para visualizar o serviço no qual se pretende registar. Prima o nome do serviço.

**6** Se forem apresentadas informações relativas ao Brother Web Connect, prima  $\circ$ K.

- 7 Prima Registar/eliminar.
- 8 Prima Registar conta.
- i O equipamento pedir-lhe-á que introduza a ID temporária que recebeu quando solicitou o acesso ao Brother Web Connect. Prima OK.
- <span id="page-14-0"></span>10 Introduza a ID temporária através do LCD. Prima OK.

#### **NOTA**

Se as informações que introduziu não corresponderem à ID temporária que recebeu quando solicitou o acesso ou se a ID temporária tiver caducado, será apresentada uma mensagem de erro no LCD. Introduza a ID temporária correctamente ou solicite novamente o acesso para receber uma nova ID temporária (consulte *Como solicitar acesso ao Brother Web Connect* >> página 7).

**(1)** O equipamento pedir-lhe-á que introduza o nome da conta que pretende que apareca no LCD. Prima OK.

**12** Introduza o nome utilizando o LCD. Prima OK

68 Execute uma das seguintes operações:

- Para definir um PIN para a conta, prima Sim. (Um PIN evita um acesso não autorizado à conta.) Introduza um número de quatro dígitos e prima OK.
- $\blacksquare$  Se não pretender definir um PIN, prima  $\n <sub>N</sub>$ ão.
- 14 Quando as informações da conta que introduziu aparecerem, confirme se estão correctas.
- Prima Sim para registar as informações conforme as introduziu.
- **Prima Não para alterar algumas das informações que introduziu. Volte ao passo**  $\circled{n}$ **.**
- **6** O registo da conta está concluído. Prima OK.

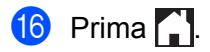

#### **Eliminar uma conta**

#### **Para MFC-J6920DW/J6925DW**

- **1** Passe com o dedo para a esquerda ou direita, ou prima  $\triangleleft$  ou  $\triangleright$ , para visualizar o ecrã Mais.
- Prima Web.

Se forem apresentadas informações relativas à ligação à Internet no LCD do equipamento, leia-as e prima OK.

**3** Ser-lhe-á perguntado se pretende que estas informações sejam novamente apresentadas no futuro. Prima Sim ou Não.

#### **NOTA**

Ocasionalmente, serão apresentadas no LCD actualizações ou notícias sobre funções do equipamento. Leia as informações e prima OK.

- <sup>4</sup> Passe com o dedo para a esquerda ou direita, ou prima ◀ ou ▶, para visualizar o serviço que aloja a conta que pretende eliminar. Prima o nome do serviço.
- **5** Prima Registar/apagar conta.
- 6 Prima Apagar conta.
- g Prima a conta que pretende eliminar. Pode eliminar mais do que uma conta de uma só vez, se for necessário. A(s) conta(s) seleccionada(s) será(ão) indicada(s) por vistos.
- 8 Prima OK.
- <sup>9</sup> Ser-lhe-á pedido que confirme as selecções. Prima Sim para eliminar.
- **10** A eliminação da conta está concluída. Prima OK.
- $\bigoplus$  Prima  $\bigcap$ .

#### **Para MFC-J6520DW/J6720DW**

- **Prima 4 ou**  $\triangleright$  **para visualizar Web.** Prima Web.
- 2) Se forem apresentadas informações relativas à ligação à Internet no LCD do equipamento, leia-as e prima OK.
- **3)** Ser-lhe-á perguntado se pretende que estas informações sejam novamente apresentadas no futuro. Prima Sim ou Não.

#### **NOTA**

Ocasionalmente, serão apresentadas no LCD actualizações ou notícias sobre funções do equipamento. Leia as informações e prima OK.

**4** Prima  $\triangle$  ou  $\triangledown$  para visualizar o serviço que aloja a conta que pretende eliminar. Prima o nome do serviço.

- 5 Prima Registar/eliminar.
- 6 Prima Apagar conta.
- **7** Prima a conta que pretende eliminar. Pode eliminar mais do que uma conta de uma só vez, se for necessário. A(s) conta(s) seleccionada(s) será(ão) indicada(s) por vistos.
- 8 Prima OK.
- <sup>9</sup> Ser-lhe-á pedido que confirme as selecções. Prima Sim para eliminar.
- 10 A eliminação da conta está concluída. Prima  $\alpha$ <sub>K</sub>
- $\bigoplus$  Prima  $\bigcap$ .

#### <span id="page-16-0"></span>**Configurar o Brother Web Connect para o Brother CreativeCenter**

O Brother Web Connect está configurado para trabalhar com o Brother CreativeCenter automaticamente. Não é preciso nenhuma configuração para criar calendários, cartões-de-visita, posters e cartões de saudação disponíveis em [http://www.brother.com/creativecenter/.](http://www.brother.com/creativecenter/)

Para mais informações, consulte *[Para o Brother CreativeCenter \(não disponível em alguns países\)](#page-27-0)*  $\rightarrow$  [página 24](#page-27-0).

#### **NOTA**

O Brother CreativeCenter não está disponível em todos os países.

<span id="page-17-0"></span>**2**

# **Digitalizar e carregar**

# <span id="page-17-1"></span>**Digitalizar e carregar documentos**

Pode carregar as suas fotografias e documentos digitalizados directamente para um serviço, sem utilizar um computador.

Quando digitalizar e carregar ficheiros JPEG ou do Microsoft<sup>®</sup> Office, a digitalização a preto e branco não está disponível.

Quando digitalizar e carregar ficheiros JPEG, cada página é carregada como um ficheiro separado.

Os documentos carregados são guardados num álbum com o nome "From\_BrotherDevice".

Para obter informações relativas a restrições, como o tamanho ou o número de documentos que podem ser carregados, consulte o sítio web do respectivo serviço.

Para mais informações sobre os serviços e as funções suportadas, consulte *[Serviços acessíveis](#page-4-2)*  $\rightarrow$  [página 1](#page-4-2).

#### **Para MFC-J6920DW/J6925DW**

Coloque o documento.

- Passe com o dedo para a esquerda ou direita, ou prima  $\triangleleft$  ou  $\triangleright$ , para visualizar o ecrã Mais.
- Prima Web.

Se forem apresentadas informações relativas à ligação à Internet no LCD do equipamento, leia-as e prima OK.

4) Ser-lhe-á perguntado se pretende que estas informações sejam novamente apresentadas no futuro. Prima Sim ou Não.

#### **NOTA**

Ocasionalmente, serão apresentadas no LCD actualizações ou notícias sobre funções do equipamento. Leia as informações e prima OK.

- **5** Passe com o dedo para a esquerda ou direita, ou prima  $\triangleleft$  ou  $\triangleright$ , para visualizar o serviço que aloja a conta para a qual pretende carregar. Prima o nome do serviço.
- 6 Passe com o dedo para cima ou para baixo, ou prima  $\blacktriangle$  ou  $\nabla$ , para visualizar o nome da sua conta e prima-o.
- 7 Se aparecer o ecrã de introdução do PIN, introduza o PIN de quatro dígitos e prima OK.
- 8 Prima Carreg do Digitaliz.
- **9** Se lhe for pedido que especifique o formato de ficheiro do documento, seleccione o formato de ficheiro do documento que está a digitalizar.
- <span id="page-17-2"></span>j Quando aparecer o ecrã Definições de digitalização no LCD, execute uma das seguintes operações:
- Para alterar as definições de digitalização, consulte *[Como alterar definições de digitalização](#page-19-0)*  $\rightarrow$  [página 16](#page-19-0). Depois de alterar as definições de digitalização, avance para o passo  $\mathbf{\Phi}$ .
- Para continuar sem alterar as definições de digitalização, prima OK.
- <span id="page-18-0"></span>**k Se o LCD lhe pedir para** Selecion. Marca, prima a etiqueta pretendida.

#### **12** Prima OK.

Se tiver colocado o documento no alimentador automático de documentos (ADF), o equipamento digitaliza o documento e inicia o carregamento.

Se estiver a utilizar o vidro do digitalizador, avance para o passo  $\mathbf{\circledB}$  $\mathbf{\circledB}$  $\mathbf{\circledB}$ .

- <span id="page-18-1"></span><sup>13</sup> Quando Página seguinte? for apresentado, execute uma das seguintes operações:
	- Se nã[o](#page-18-2) houver mais páginas para digitalizar, prima  $N$ ão. Avance para o passo  $\bigcirc$ .
	- **Para digitalizar mais pági[n](#page-18-3)as, prima Sim e avance para o passo**  $\mathbf{\Omega}$ **.**
- <span id="page-18-3"></span>14 Coloque a página seguinte no vidro do digitalizador.
	- Prima OK.

O equipa[m](#page-18-1)e[n](#page-18-3)to começa a digitalizar a página. Repita os passos  $\mathbf{\circled{s}}$  e  $\mathbf{\circled{a}}$  para cada página adicional.

<span id="page-18-2"></span>**(5)** O equipamento carrega os documentos.  $Prima$ .

#### **Para MFC-J6520DW/J6720DW**

- **1** Coloque o documento.
- Prima  $\triangleleft$  ou  $\triangleright$  para visualizar Web. Prima Web.
- 3) Se forem apresentadas informações relativas à ligação à Internet no LCD do equipamento, leia-as e prima OK.

d Ser-lhe-á perguntado se pretende que estas informações sejam novamente apresentadas no futuro. Prima Sim ou Não.

#### **NOTA**

Ocasionalmente, serão apresentadas no LCD actualizações ou notícias sobre funções do equipamento. Leia as informações e prima OK.

- **5** Prima  $\blacktriangle$  ou  $\blacktriangledown$  para visualizar o serviço que aloja a conta que pretende carregar. Prima o nome do serviço.
- **6** Prima  $\triangle$  ou  $\nabla$  para visualizar o nome da conta e, em seguida, prima-o.
- Se aparecer o ecrã de introdução do PIN, introduza o PIN de quatro dígitos e prima OK.
- 8 Prima Carregar: Scanner.

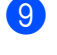

<sup>(9)</sup> Se lhe for pedido que especifique o formato de ficheiro do documento, seleccione o formato de ficheiro do documento que está a digitalizar.

<span id="page-19-5"></span>10 Quando aparecer o ecrã Definições de digitalização no LCD, execute uma das seguintes operações:

- Para alterar as definições de digitalização, consulte *[Como alterar definições de digitalização](#page-19-0)*  $\rightarrow$  [página 16](#page-19-0). Depois de alterar as definições de digitalização, avance para o passo  $\oplus$ .
- $\blacksquare$  Para continuar sem alterar as definições de digitalização, prima  $\circ$ K.
- <span id="page-19-1"></span>**k** Se o LCD lhe pedir para Selecion. Marca, prima a etiqueta pretendida.

#### $\overline{12}$  Prima OK.

Se tiver colocado o documento no alimentador automático de documentos (ADF), o equipamento digitaliza o documento e inicia o carregamento. Se estiver a utilizar o vidro do digitalizador, avance para o passo  $\mathbf{\circledB}$  $\mathbf{\circledB}$  $\mathbf{\circledB}$ .

- <span id="page-19-2"></span> $\binom{3}{2}$  Quando Página seguinte? for apresentado, execute uma das seguintes operações:
	- Se nã[o](#page-19-3) houver mais páginas para digitalizar, prima  $N$ ão. Avance para o passo  $\bigcirc$ .
	- **Para digitalizar mais pági[n](#page-19-4)as, prima Sim e avance para o passo**  $\mathbf{\Omega}$ **.**
- <span id="page-19-4"></span>14 Coloque a página seguinte no vidro do digitalizador. Prima OK.
	- O equipa[m](#page-19-2)e[n](#page-19-4)to começa a digitalizar a página. Repita os passos  $\mathbf{\circled{s}}$  e  $\mathbf{\circled{a}}$  para cada página adicional.
- <span id="page-19-3"></span>**b** O equipamento carrega os documentos.  $Prima$ .

#### <span id="page-19-0"></span>**Como alterar definições de digitalização**

O ecrã Definições de digitalização é apresentado antes de digitalizar os documentos que pretende carregar (consulte o passo  $\bullet$  na [página 14](#page-17-2) ou o passo  $\bullet$  na [página 16\)](#page-19-5). Passe com o dedo para cima ou para baixo, ou utilize os botões ▲ e ▼, para percorrer a lista de definições.

#### **Para MFC-J6920DW/J6925DW**

#### **Tipo de digitalização**

- <sup>1</sup> Prima Tipo de digitaliz.
- Seleccione Cor ou P/B.

 $\bullet$  Se não pretender alterar mais nenhuma definição, prima OK.

#### **NOTA**

- **•** Quando digitalizar e carregar ficheiros JPEG ou do Microsoft® Office, a digitalização a preto e branco não está disponível.
- **•** Quando digitalizar e carregar ficheiros JPEG, cada página é carregada como um ficheiro separado.

#### **Resolução**

<sup>1</sup> Prima Resolução.

- **Seleccione** 100 ppp, 200 ppp, 300 ppp  $\overline{ou}$  600 ppp.
- Se não pretender alterar mais nenhuma definição, prima OK.

#### **NOTA**

Não pode seleccionar Resolução para ficheiros do Microsoft® Office.

#### **Tamanho da digitalização**

- Prima Tamanho digit.
- 2 Seleccione o tamanho pretendido.
- Se não pretender alterar mais nenhuma definição, prima OK.

#### **Digitalização dos 2 lados (para MFC-J6920DW/J6925DW)**

- **Prima** Digit. de 2 lados.
- Seleccione MargemLonga, MargemCurta ou Desligar.
- **3** Se não pretender alterar mais nenhuma definição, prima OK.

#### **NOTA**

A digitalização dos 2 lados só está disponível quando digitalizar a partir do ADF. A predefinição da digitalização dos 2 lados é "Desligar".

#### **Para MFC-J6520DW/J6720DW**

#### **Tipo de digitalização**

- **1** Prima Tipo digitaliz.
- 2 Seleccione Cor ou  $P/B$ .

 $\bullet$  Se não pretender alterar mais nenhuma definição, prima OK.

#### **NOTA**

- **•** Quando digitalizar e carregar ficheiros JPEG ou do Microsoft® Office, a digitalização a preto e branco não está disponível.
- **•** Quando digitalizar e carregar ficheiros JPEG, cada página é carregada como um ficheiro separado.

#### **Resolução**

**1** Prima Resolução.

- **2 Seleccione** 100 ppp, 200 ppp, 300 ppp ou 600 ppp.
- **3** Se não pretender alterar mais nenhuma definição, prima OK.

#### **NOTA**

Não pode seleccionar Resolução para ficheiros do Microsoft® Office.

#### **Tamanho da digitalização**

- <sup>1</sup> Prima Tamanho digit.
- 2 Seleccione o tamanho pretendido.
- **3** Se não pretender alterar mais nenhuma definição, prima OK.

# <span id="page-22-0"></span>**Carregar um documento a partir de um equipamento de memória externa**

Os documentos guardados num suporte, como um cartão de memória ou uma unidade flash USB, ligado ao equipamento podem ser carregados directamente para um serviço.

Os documentos carregados são guardados num álbum com o nome "From\_BrotherDevice".

Para obter informações relativas a restrições, como o tamanho ou o número de documentos que podem ser carregados, consulte o sítio web do respectivo serviço.

Para mais informações sobre os serviços e as funções suportadas, consulte *[Serviços acessíveis](#page-4-2)*  $\rightarrow$  [página 1](#page-4-2).

#### **Para MFC-J6920DW/J6925DW**

**1** Abra a tampa da ranhura do suporte de armazenamento.

- 2) Introduza um cartão de memória ou uma unidade flash USB no equipamento. O ecrã LCD muda automaticamente.
- $3$  Prima Web.

Se forem apresentadas informações relativas à ligação à Internet no LCD do equipamento, leia-as e prima OK.

d Ser-lhe-á perguntado se pretende que estas informações sejam novamente apresentadas no futuro. Prima Sim ou Não.

#### **NOTA**

Ocasionalmente, serão apresentadas no LCD actualizações ou notícias sobre funções do equipamento. Leia as informações e prima OK.

- **5)** Passe com o dedo para a esquerda ou direita, ou prima  $\triangleleft$  ou  $\triangleright$ , para visualizar o serviço que aloja a conta para a qual pretende carregar. Prima o nome do serviço.
- **6** Passe com o dedo para cima ou para baixo, ou prima  $\blacktriangle$  ou  $\nabla$ , para visualizar o nome da sua conta e prima-o.
- **7** Se aparecer o ecrã de introdução do PIN, introduza o PIN de quatro dígitos e prima OK.
- 8 Prima Carregar de suporte.
- **9** Passe com o dedo para a esquerda ou direita, ou prima  $\triangleleft$  ou  $\triangleright$ , para visualizar o documento pretendido e prima-o.

Confirme o documento no LCD e prima OK.

Repita este passo até ter seleccionado todos os documentos que pretende carregar.

 $\bigcirc$  Depois de seleccionar todos os documentos, prima OK.

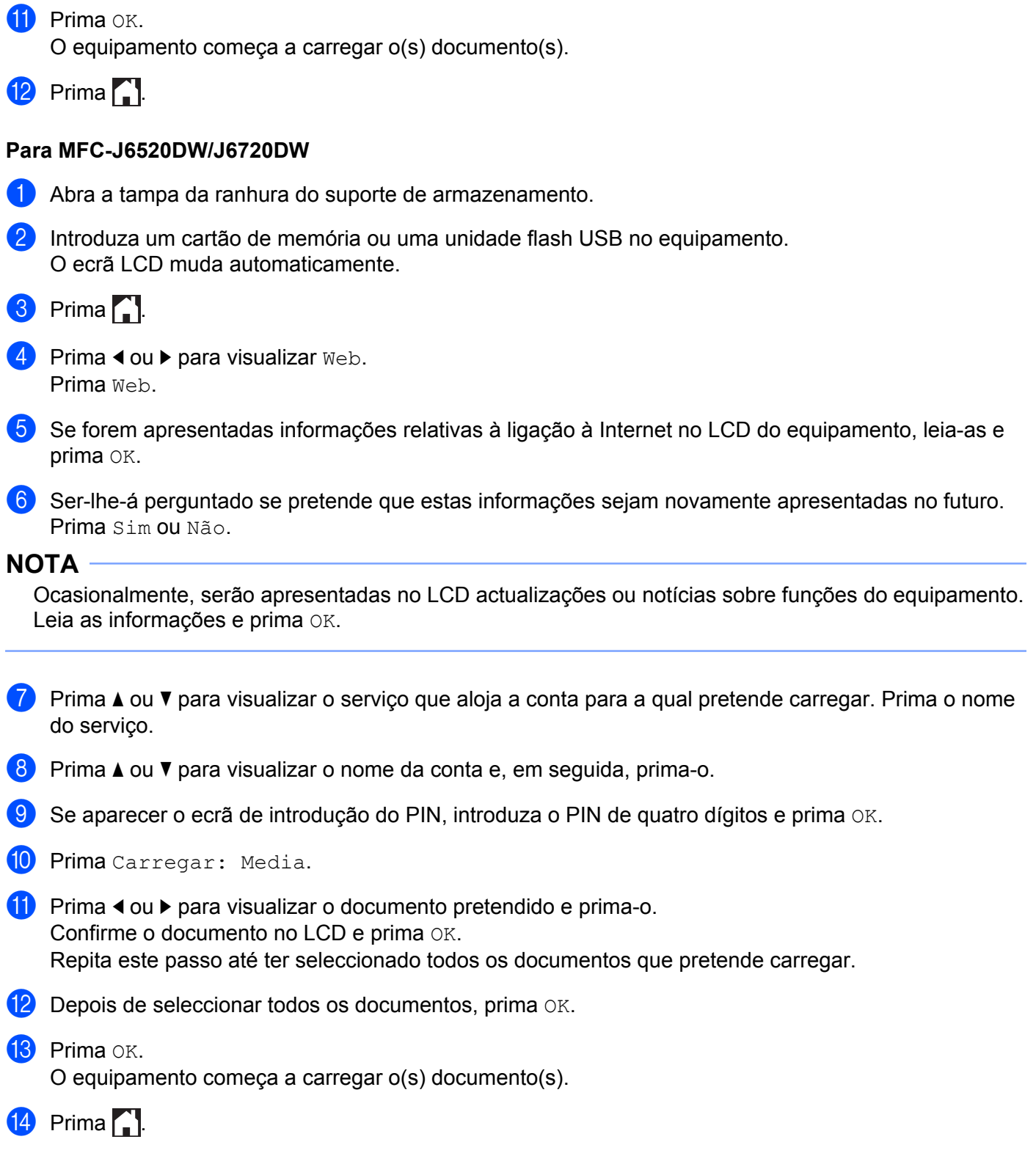

<span id="page-24-0"></span>**3**

# <span id="page-24-1"></span>**Descarregar e imprimir documentos**

Os documentos que foram carregados para a sua conta num serviço podem ser descarregados directamente para o equipamento e impressos. Os documentos que outros utilizadores carregaram para as respectivas contas para os partilhar podem também ser descarregados para o equipamento e impressos, desde que possua privilégios de visualização desses documentos.

Determinados serviços permitem que utilizadores convidados visualizem documentos que sejam públicos. Quando aceder a um serviço ou a uma conta como utilizador convidado, pode visualizar documentos que o proprietário tornou públicos, ou seja, documentos que não tenham restrições de visualização.

Para descarregar documentos de outros utilizadores, tem de ter privilégios de acesso para visualizar os álbuns ou os documentos correspondentes.

Para mais informações sobre os serviços e as funções suportadas, consulte *[Serviços acessíveis](#page-4-2)*  $\rightarrow$  [página 1](#page-4-2).

### <span id="page-24-2"></span>**Para Picasa Web Albums™, Flickr®, Facebook, Google Drive™, Evernote®, Dropbox, OneDrive e Box**

#### **Para MFC-J6920DW/J6925DW**

- Passe com o dedo para a esquerda ou direita, ou prima  $\triangleleft$  ou  $\blacktriangleright$ , para visualizar o ecrã Mais.
- **2** Prima Web.

Se forem apresentadas informações relativas à ligação à Internet no LCD do equipamento, leia-as e prima OK.

**(3)** Ser-lhe-á perguntado se pretende que estas informações sejam novamente apresentadas no futuro. Prima Sim ou Não.

#### **NOTA**

Ocasionalmente, serão apresentadas no LCD actualizações ou notícias sobre funções do equipamento. Leia as informações e prima OK.

4) Passe com o dedo para a esquerda ou direita, ou prima  $\triangleleft$  ou  $\triangleright$ , para visualizar o serviço que aloja o documento que pretende descarregar e imprimir. Prima o nome do serviço.

- **6** Execute uma das sequintes operações:
	- Para iniciar sessão no serviço com a sua conta, passe com o dedo para cima ou para baixo, ou prima  $\blacktriangle$  ou  $\blacktriangledown$ , para visualizar o nome da sua conta e prima-o. Avance para o passo  $\textcircled{\ }$ .
	- Para aceder ao serviço como utilizador convidado, passe com o dedo para baixo, ou prima  $\blacktriangledown$ , para visualizar Usar serviço como convidado e prima esta opção. Quando forem apresentadas as informações relativas ao acesso como utilizador convidado, prima  $\circ$ K. Avance para o passo  $\bullet$ .

#### Descarregar, imprimir e guardar

- <span id="page-25-0"></span>6 Se aparecer o ecrã de introdução do PIN, introduza o PIN de quatro dígitos e prima OK.
- <span id="page-25-1"></span>Prima Carreg p/ Imprimir.

Execute uma das seguintes operações:

- Se tiver iniciado sessão no serviço com a sua conta, avance para o passo  $\bullet$ .
- $\blacksquare$  Se t[i](#page-25-3)ver acedido ao servico como utilizador convidado, avance para o passo  $\blacksquare$ .

#### <span id="page-25-2"></span>**8** Execute uma das seguintes operações:

(Para o Picasa Web Albums™, Flickr® e Facebook)

- **Para descarregar os seus próprios documentos do serviço, prima O seu álbum. Avance para o** passo $\mathbf{0}$ .
- **Para descarregar documentos de outros utilizadores do serviço, prima Álbum de outro** ut[i](#page-25-3)lizador. Avance para o passo  $\bullet$ .

(Para Google Drive™, Dropbox, Evernote®, OneDrive e Box)

- $\blacksquare$  Avance para o passo  $\blacksquare$ .
- <span id="page-25-3"></span>9) Utilizando o LCD, introduza o nome da conta do utilizador cujos documentos pretende descarregar. Prima OK.

#### **NOTA**

Em função do serviço, poderá ter de seleccionar o nome da conta numa lista.

<span id="page-25-4"></span>**10** Passe com o dedo para cima ou para baixo, ou prima  $\triangle$  ou  $\triangledown$  para visualizar o álbum pretendido <sup>1</sup> e prima-o.

Alguns serviços não exigem que os documentos sejam guardados em álbuns. Para documentos não guardados em álbuns, seleccione Mostrar fotos desordenadas para seleccionar documentos. Não é possível descarregar documentos de outros utilizadores se estes não estiverem guardados num álbum.

- <span id="page-25-5"></span><sup>1</sup> Um álbum é uma colecção de imagens. No entanto, o termo utilizado para o designar pode variar consoante o serviço que utilizar. Se utilizar o Evernote®, tem de seleccionar o bloco de notas e, em seguida, seleccionar a nota.
- **k** Prima a miniatura do documento que pretende imprimir. Confirme o documento no LCD e prima OK. Seleccione documentos adicionais a imprimir (pode seleccionar até 10 documentos).
- **l** Depois de ter seleccionado todos os documentos pretendidos, prima OK.

13 É apresentado o ecrã Definições de impressão. Execute uma das seguintes operações:

- Para alterar as definições de impressão, consulte *[Como alterar definições de impressão](#page-30-0)*  $\rightarrow$  [página 27](#page-30-0). Depois de alterar as defi[n](#page-25-6)ições de impressão, avance para o passo  $\bullet$ .
- Se não pretender alterar qualquer definição de impressão, prima OK.

<span id="page-25-6"></span> $\left(4\right)$  Prima OK para imprimir.

O equipamento começa a descarregar e a imprimir os documentos.

### **b** Prima .

#### **NOTA**

Quando descarregar e imprimir ficheiros JPEG, não pode imprimir a partir da Gaveta 2.

#### **Para MFC-J6520DW/J6720DW**

- **Prima 4 ou**  $\triangleright$  **para visualizar Web.** Prima Web.
- 2) Se forem apresentadas informações relativas à ligação à Internet no LCD do equipamento, leia-as e prima OK.
- 8 Ser-lhe-á perguntado se pretende que estas informações sejam novamente apresentadas no futuro. Prima Sim ou Não.

#### **NOTA**

Ocasionalmente, serão apresentadas no LCD actualizações ou notícias sobre funções do equipamento. Leia as informações e prima OK.

- 4) Prima ▲ ou ▼ para visualizar o serviço que aloja o documento que pretende descarregar e imprimir. Prima o nome do serviço.
- **5** Execute uma das seguintes operações:
	- Para iniciar sessão no serviço com a sua conta, prima ▲ ou ▼ para visualizar o nome da sua conta e prima-o. Avance para o passo  $\odot$ .
	- **Para aceder ao servico como utilizador convidado, prima**  $\triangle$  **ou**  $\nabla$  **para visualizar Usar c/o** convidado e prima esta opção. Quando forem apresentadas as informações relativas ao acesso como utilizador convidado, prima OK. Avance para o passo  $\bullet$ .
- <span id="page-26-0"></span>6) Se aparecer o ecrã de introdução do PIN, introduza o PIN de quatro dígitos e prima  $\circ$ K.

<span id="page-26-1"></span>7 Prima Descarregar: Impr.

Execute uma das seguintes operações:

- Se tiver iniciado sessão no serviço com a sua conta, avance para o passo  $\mathbf{\Theta}$  $\mathbf{\Theta}$  $\mathbf{\Theta}$ .
- $\blacksquare$  Se t[i](#page-27-1)ver acedido ao serviço como utilizador convidado, avance para o passo  $\blacksquare$ .
- <span id="page-26-2"></span>**8** Execute uma das seguintes operações:

(Para o Picasa Web Albums™, Flickr® e Facebook)

- **Para descarregar os seus próprios documentos do servico, prima O seu álbum. Avance para o** passo $\mathbf{\omega}$ .
- **Para descarregar documentos de outros utilizadores do serviço, prima** Álbum doutro utilz. Avance para o passo  $\mathbf{\odot}$ .

(Para Google Drive™, Dropbox, Evernote®, OneDrive e Box)

 $\blacksquare$  Avance para o passo  $\blacksquare$ .

<span id="page-27-1"></span><sup>9</sup> Utilizando o LCD, introduza o nome da conta do utilizador cujos documentos pretende descarregar. Prima OK.

#### **NOTA**

Em função do serviço, poderá ter de seleccionar o nome da conta numa lista.

<span id="page-27-3"></span><span id="page-27-2"></span>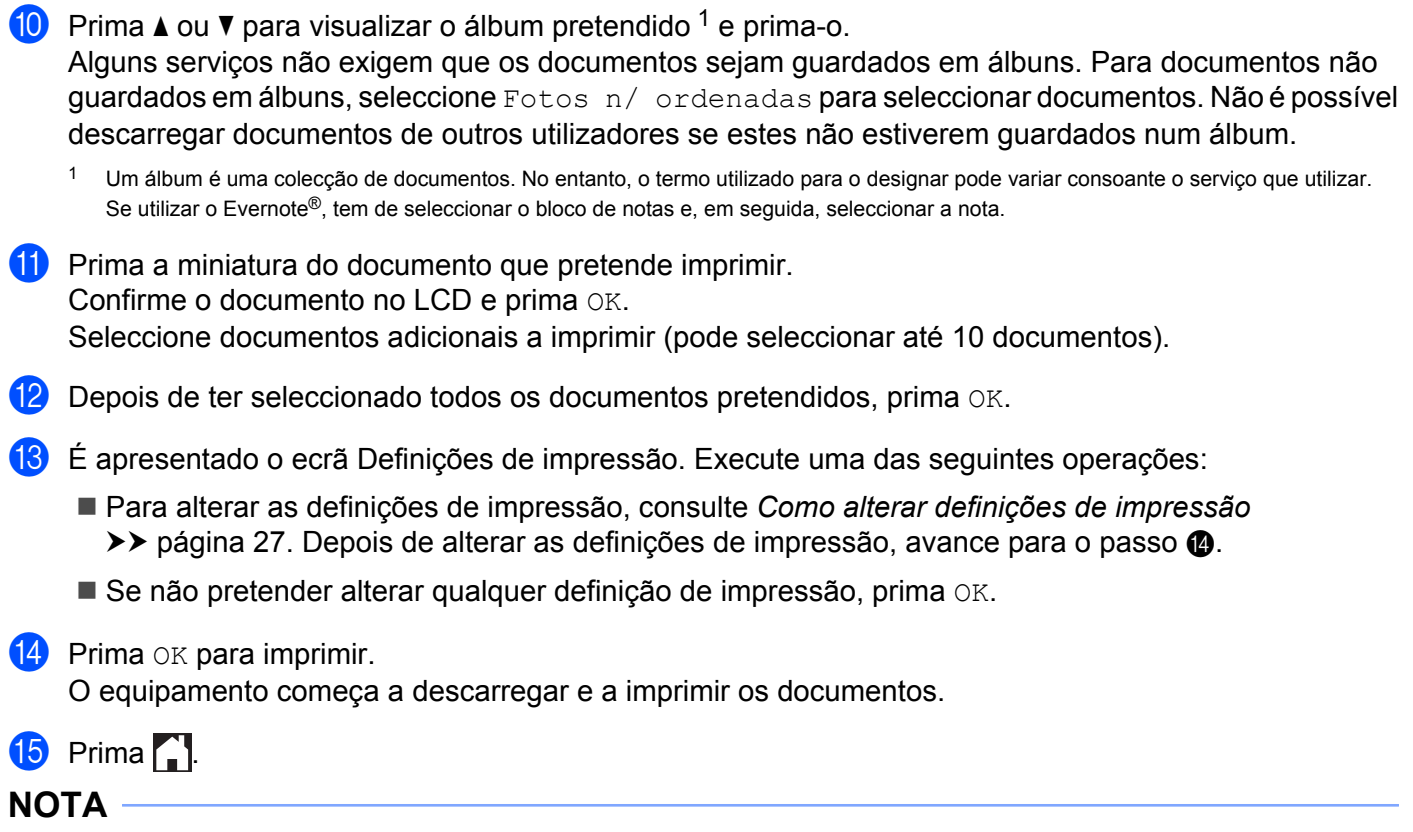

<span id="page-27-4"></span>(Para MFC-J6720DW)

Quando descarregar e imprimir ficheiros JPEG, não pode imprimir a partir da Gaveta 2.

### <span id="page-27-0"></span>**Para o Brother CreativeCenter (não disponível em alguns países)**

#### **Para MFC-J6920DW/J6925DW**

**D** Passe com o dedo para a esquerda ou direita, ou prima < ou >, para visualizar o ecrã Mais.

#### $\overline{2}$  Prima Web.

Se forem apresentadas informações relativas à ligação à Internet no LCD do equipamento, leia-as e prima OK.

8 Ser-lhe-á perguntado se pretende que estas informações sejam novamente apresentadas no futuro. Prima Sim ou Não.

#### **NOTA**

Ocasionalmente, serão apresentadas no LCD actualizações ou notícias sobre funções do equipamento. Leia as informações e prima OK.

- **4)** Passe com o dedo para a esquerda ou direita, ou prima  $\triangleleft$  ou  $\triangleright$ , para visualizar Apps. Prima Apps.
- **5** Prima Impr. modelos do "Creative Center".
- 6) Passe com o dedo para cima ou para baixo, ou prima  $\blacktriangle$  ou  $\blacktriangledown$ , para visualizar a categoria pretendida e prima-a.
- **7** Seleccione o ficheiro pretendido. Introduza o número de cópias a imprimir e prima OK. Repita este passo até ter seleccionado todos os ficheiros que pretende imprimir.
- $\langle 8 \rangle$  Depois de ter seleccionado todos os ficheiros pretendidos, prima OK.
- **19** Se forem apresentadas informações relativas às definições de impressão recomendadas no LCD do equipamento, leia-as e prima OK.
- **10** Ser-lhe-á perguntado se pretende que estas informações sejam novamente apresentadas no futuro. Prima Sim ou Não.
- k É apresentado o ecrã Definições de impressão. Execute uma das seguintes operações:
	- Para alterar as definições de impressão, consulte *[Como alterar definições de impressão](#page-30-0)*  $\rightarrow$  [página 27](#page-30-0). Depois de a[l](#page-28-0)terar as definições de impressão, avance para o passo  $\circledR$ .
	- Se não pretender alterar qualquer definição de impressão, prima OK.
- <span id="page-28-0"></span> $\overline{12}$  Prima OK para imprimir.

O equipamento começa a descarregar e a imprimir os documentos.

 $\left| \mathbf{B} \right|$  Prima  $\left| \mathbf{A} \right|$ .

#### **Para MFC-J6520DW/J6720DW**

- Prima  $\triangleleft$  ou  $\triangleright$  para visualizar Web. Prima Web.
- 2) Se forem apresentadas informações relativas à ligação à Internet no LCD do equipamento, leia-as e prima OK.
- **(3)** Ser-lhe-á perguntado se pretende que estas informações sejam novamente apresentadas no futuro. Prima Sim ou Não.

Descarregar, imprimir e guardar

#### **NOTA**

Ocasionalmente, serão apresentadas no LCD actualizações ou notícias sobre funções do equipamento. Leia as informações e prima OK.

<span id="page-29-0"></span>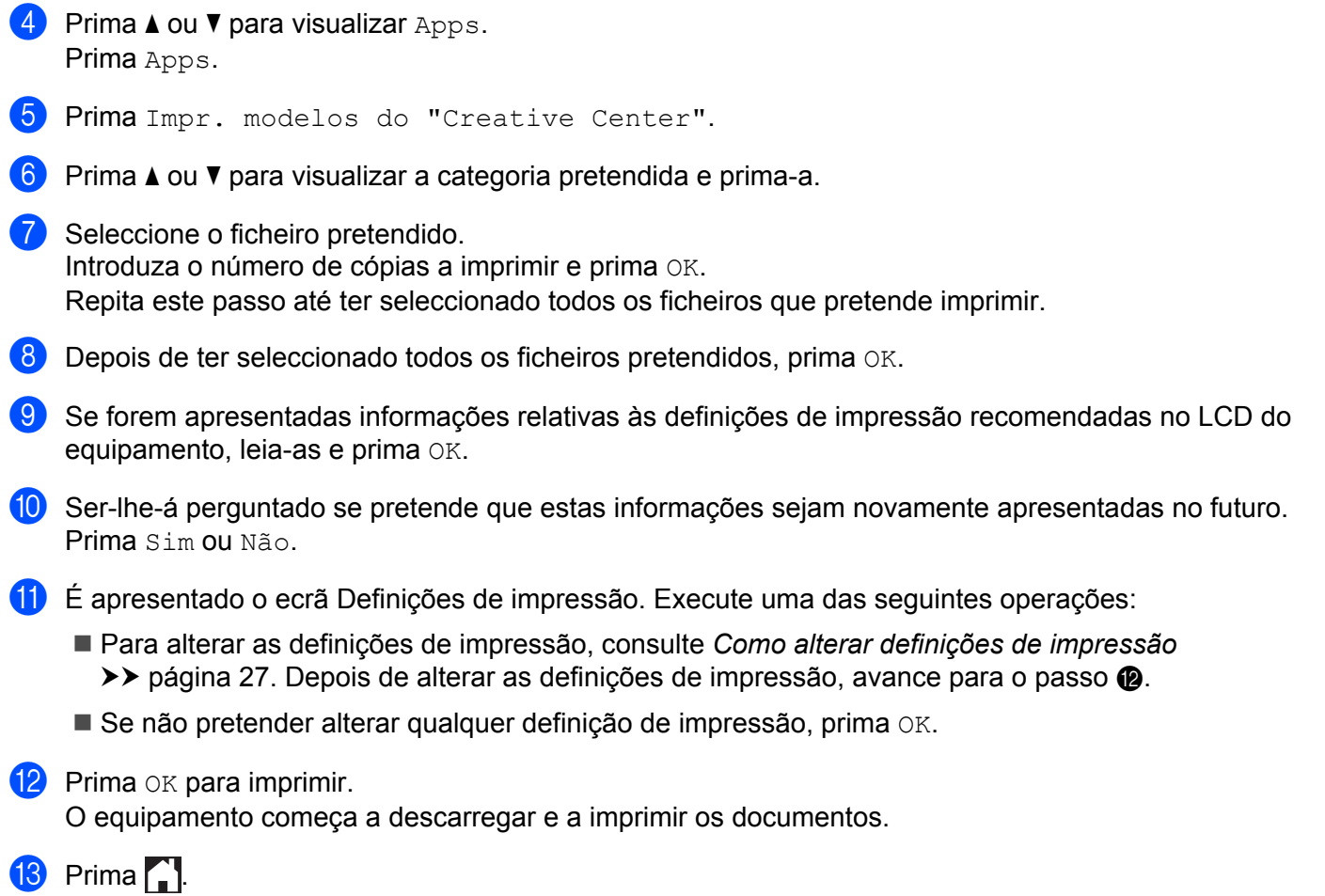

#### <span id="page-30-0"></span>**Como alterar definições de impressão**

O ecrã Definições de impressão é apresentado depois de ter seleccionado os documentos que pretende imprimir.

Passe com o dedo para cima ou para baixo, ou utilize os botões ▲ ou ▼, para percorrer a lista de definições.

#### **Para MFC-J6920DW/J6925DW**

#### **Qualidade de impressão**

**Prima** Qualidade impr.

- Prima Fina ou Normal.
- Se não pretender alterar mais nenhuma definição, prima OK.

#### **Tamanho do papel**

- Prima Tamanho do papel.
- <span id="page-30-1"></span>**2** Prima o tamanho do papel que está a utilizar: Letter, A3, Ledger, Legal <sup>1</sup>, A4, [1](#page-30-1)0x15cm ou 13x18cm [2](#page-30-2).
	- <sup>1</sup> Apenas ficheiros PDF ou do Microsoft® Office
	- <sup>2</sup> Apenas ficheiros JPEG
- <span id="page-30-2"></span>**3** Se não pretender alterar mais nenhuma definição, prima OK.

#### **Tipo de papel**

- **Prima** Tipo de papel.
- $\overline{2}$  Prima o tipo de papel que está a utilizar: Papel Comum, Papel Revestido, Brother BP71 ou Outro Glossy.
- $\bullet$  Se não pretender alterar mais nenhuma definição, prima OK.

#### **NOTA**

Quando descarregar e imprimir ficheiros PDF ou do Microsoft<sup>®</sup> Office, tem de utilizar Papel Comum.

#### **Impressão sem margens (apenas para ficheiros JPEG)**

Esta função aumenta a área de impressão até às extremidades do papel.

- Prima Impr. s/ margens.
- Prima Ligado ou Desligado.
- Se não pretender alterar mais nenhuma definição, prima OK.

Descarregar, imprimir e guardar

#### **Para MFC-J6520DW/J6720DW**

#### **Qualidade de impressão**

- **Prima** Qualidade impr.
- 2 Prima Fina ou Normal.
- Se não pretender alterar mais nenhuma definição, prima OK.

#### **Tamanho do papel**

- **Prima** Tamanho papel.
- <span id="page-31-0"></span>Prima o tamanho do papel que está a utilizar: Letter, A3, Ledger, Legal <sup>1</sup>, A4, [1](#page-31-0)0x15cm ou  $13x18cm^2$ .
	- <sup>1</sup> Apenas ficheiros PDF ou do Microsoft® Office
	- <sup>2</sup> Apenas ficheiros JPEG
- <span id="page-31-1"></span>**6** Se não pretender alterar mais nenhuma definição, prima OK.

#### **Tipo de papel**

- **1** Prima Tipo de papel.
- 2 Prima o tipo de papel que está a utilizar: Papel Comum, Papel Revestido, Brother BP71 ou Outro Glossy.
- **6** Se não pretender alterar mais nenhuma definição, prima OK.

#### **NOTA**

Quando descarregar e imprimir ficheiros PDF ou do Microsoft<sup>®</sup> Office, tem de utilizar Papel Comum.

#### **Impressão sem margens (apenas para ficheiros JPEG)**

Esta função aumenta a área de impressão até às extremidades do papel.

- <sup>1</sup> Prima Sem bordas.
- Prima Ligado ou Desligado.
- $\overline{3}$  Se não pretender alterar mais nenhuma definição, prima OK.

# <span id="page-32-0"></span>**Descarregar e guardar um documento num equipamento de memória externa**

É possível descarregar ficheiros JPEG, PDF e do Microsoft® Office de um serviço e guardá-los directamente em suportes ligados ao equipamento. Os documentos que outros utilizadores carregaram para as respectivas contas para os partilhar podem também ser descarregados para o equipamento e impressos, desde que possua privilégios de visualização desses documentos.

Determinados serviços permitem que utilizadores convidados visualizem documentos que sejam públicos. Quando aceder a um serviço ou a uma conta como utilizador convidado, pode visualizar documentos que o proprietário tornou públicos, ou seja, documentos que não tenham restrições de visualização.

Certifique-se de que dispõe de espaço suficiente no cartão de memória ou na unidade flash USB.

Para descarregar documentos de outros utilizadores, tem de ter privilégios de acesso para visualizar os álbuns ou os documentos correspondentes.

Para mais informações sobre os serviços e as funções suportadas, consulte *[Serviços acessíveis](#page-4-2)*  $\rightarrow$  [página 1](#page-4-2).

#### **Para MFC-J6920DW/J6925DW**

- **a Abra a tampa da ranhura do suporte de armazenamento.**
- b Introduza um cartão de memória ou uma unidade flash USB no equipamento. O ecrã LCD muda automaticamente.
- $3$  Prima Web.

Se forem apresentadas informações relativas à ligação à Internet no LCD do equipamento, leia-as e prima OK.

d Ser-lhe-á perguntado se pretende que estas informações sejam novamente apresentadas no futuro. Prima Sim ou Não.

#### **NOTA**

Ocasionalmente, serão apresentadas no LCD actualizações ou notícias sobre funções do equipamento. Leia as informações e prima OK.

**5)** Passe com o dedo para a esquerda ou direita, ou prima  $\triangleleft$  ou  $\triangleright$ , para visualizar o serviço que aloja o documento que pretende descarregar e imprimir. Prima o nome do serviço.

- **6** Execute uma das seguintes operações:
	- Para iniciar sessão no serviço com a sua conta, passe com o dedo para cima ou para baixo, ou prima  $\blacktriangle$  $\blacktriangle$  $\blacktriangle$  ou  $\blacktriangledown$ , para visualizar o nome da sua conta e prima-o. Avance para o passo  $\bigcirc$ .
	- Para aceder ao serviço como utilizador convidado, passe com o dedo para baixo, ou prima **v**, para visualizar Usar serviço como convidado e prima esta opção. Quando forem apresentadas as informações relativas ao acesso como utilizador convidado, prima  $\circ$ K. Avance para o passo  $\odot$ .
- <span id="page-33-0"></span>**7** Se aparecer o ecrã de introdução do PIN, introduza o PIN de quatro dígitos e prima OK.
- <span id="page-33-1"></span>8 Prima Carreg p/ suporte.

Execute uma das seguintes operações:

- Se t[i](#page-33-2)ver iniciado sessão no serviço com a sua conta, avance para o passo  $\odot$ .
- $\blacksquare$  Se tiver acedido ao serviço como utilizador convidado, avance para o passo  $\blacksquare$ .

#### <span id="page-33-2"></span><sup>9</sup> Execute uma das seguintes operações:

(Para o Picasa Web Albums™, Flickr® e Facebook)

- Para descarregar os seus próprios documentos do serviço, prima O seu álbum. Avance para o passo **®**.
- **Para descarregar documentos de outros utilizadores do serviço, prima Álbum de outro** uti[l](#page-33-5)izador. Avance para o passo <sup>.</sup>.

(Para Google Drive™, Dropbox, Evernote®, OneDrive e Box)

- $\blacksquare$  Avance para o passo  $\blacksquare$ .
- <span id="page-33-3"></span>10 Utilizando o LCD, introduza o nome da conta do utilizador cujos documentos pretende descarregar. Prima OK.

#### **NOTA**

Em função do serviço, poderá ter de seleccionar o nome da conta numa lista.

<span id="page-33-6"></span><span id="page-33-5"></span><span id="page-33-4"></span>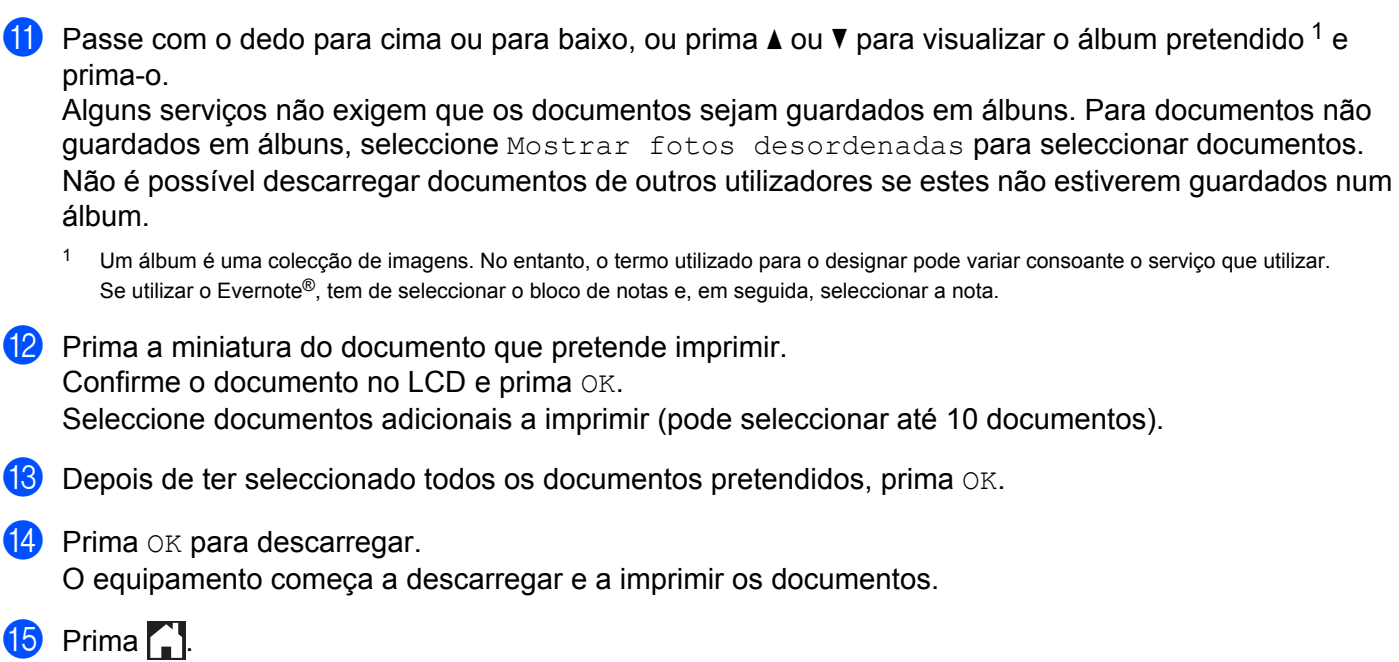

#### **NOTA**

- **•** Os ficheiros descarregados recebem um novo nome com base na data actual. Por exemplo, a primeira imagem guardada a 1 de Julho receberia o nome 07010001.jpg. Tenha em atenção que a definição de região também determina o formato da data do nome do ficheiro.
- **•** As imagens são guardadas na pasta "BROTHER", que se encontra no nível da raiz do suporte.

#### **Para MFC-J6520DW/J6720DW**

- Abra a tampa da ranhura do suporte de armazenamento.
- **2** Introduza um cartão de memória ou uma unidade flash USB no equipamento. O ecrã LCD muda automaticamente.

 $3$  Prima .

- 4 Prima  $\triangleleft$  ou  $\triangleright$  para visualizar Web. Prima Web.
- 6 Se forem apresentadas informações relativas à ligação à Internet no LCD do equipamento, leia-as e prima OK.
- **6** Ser-lhe-á perguntado se pretende que estas informações sejam novamente apresentadas no futuro. Prima Sim ou Não.

#### **NOTA**

Ocasionalmente, serão apresentadas no LCD actualizações ou notícias sobre funções do equipamento. Leia as informações e prima OK.

- 7) Prima  $\blacktriangle$  ou  $\blacktriangledown$  para visualizar o servico que aloja o documento que pretende descarregar e imprimir. Prima o nome do serviço.
- **8** Execute uma das seguintes operações:
	- Para iniciar sessão no serviço com a sua conta, prima ▲ ou ▼ para visualizar o nome da sua conta e, em segu[i](#page-34-0)da, prima-o. Avance para o passo  $\mathbf{\Theta}$ .
	- **Para aceder ao serviço como utilizador convidado, prima**  $\triangle$  **ou**  $\nabla$  **para visualizar Usar c/o** convidado e, em seguida, prima esta opção. Quando forem apresentadas as informações relativas ao acesso como utilizador convidado, prima  $OK$ . Avance para o passo  $\circled{n}$ .
- <span id="page-34-0"></span>**9)** Se aparecer o ecrã de introdução do PIN, introduza o PIN de quatro dígitos e prima  $OK$ .

<span id="page-34-1"></span><sup>(0</sup>) Prima Descarregar: Media.

Execute uma das seguintes operações:

- Se tiver iniciado sessão no serviço com a sua conta, avance para o passo  $\mathbf{0}$ .
- Se tiver acedido ao serviço como uti[l](#page-35-1)izador convidado, avance para o passo  $\mathbf{\Phi}$ .

<span id="page-35-0"></span>**k** Execute uma das seguintes operações:

(Para o Picasa Web Albums™, Flickr® e Facebook)

- Para descarregar os seus próprios documentos do serviço, prima O seu álbum. Avance para o passo  $\mathbf{\circledB}$  $\mathbf{\circledB}$  $\mathbf{\circledB}$ .
- **Para descarregar documentos de outros utilizadores do serviço, prima** Álbum doutro utiliz. Avance para o passo  $\mathbf{\Omega}$ .
- (Para Google Drive™, Dropbox, Evernote®, OneDrive e Box)
- Avance para o passo  $\mathbf{\circledB}$  $\mathbf{\circledB}$  $\mathbf{\circledB}$ .
- <span id="page-35-1"></span>12 Utilizando o LCD, introduza o nome da conta do utilizador cujos documentos pretende descarregar. Prima OK

#### **NOTA**

Em função do serviço, poderá ter de seleccionar o nome da conta numa lista.

- <span id="page-35-2"></span>**13** Prima  $\triangle$  ou  $\triangledown$  para visualizar o álbum pretendido <sup>1</sup> e, em seguida, prima-o. Alguns serviços não exigem que os documentos sejam guardados em álbuns. Para documentos não guardados em álbuns, seleccione Fotos n/ ordenadas para seleccionar documentos. Não é possível descarregar documentos de outros utilizadores se estes não estiverem guardados num álbum.
	- <sup>1</sup> Um álbum é uma colecção de documentos. No entanto, o termo utilizado para o designar pode variar consoante o serviço que utilizar. Se utilizar o Evernote®, tem de seleccionar o bloco de notas e, em seguida, seleccionar a nota.
- <span id="page-35-3"></span>14 Prima a miniatura do documento que pretende imprimir. Confirme o documento no LCD e prima OK. Seleccione documentos adicionais a imprimir (pode seleccionar até 10 documentos).
- **O** Depois de ter seleccionado todos os documentos pretendidos, prima OK.
- $\boxed{6}$  Prima OK para descarregar.

O equipamento começa a descarregar e a imprimir os documentos.

 $\bullet$  Prima  $\bullet$ .

#### **NOTA**

- **•** Os ficheiros descarregados recebem um novo nome com base na data actual. Por exemplo, o primeiro documento guardado a 1 de Julho receberia o nome 07010001.jpg. Tenha em atenção que a definição de região também determina o formato da data do nome do ficheiro.
- **•** Os documentos são guardados na pasta "BROTHER", que será criada automaticamente no nível da raiz do equipamento de memória externa que está a utilizar.

**Destacar, digitalizar e copiar ou cortar**

# <span id="page-36-1"></span>**Digitalizar, copiar e cortar partes dos documentos**

Quando destacar áreas específicas de um documento com uma caneta vermelha e, em seguida, digitalizar o documento, as áreas destacadas são captadas e podem ser processadas como imagens de várias formas.

#### **Destacar e digitalizar**

<span id="page-36-0"></span>**4**

Quando utilizar uma caneta vermelha para destacar secções de um documento e, em seguida, digitalizar o documento, as áreas destacadas são extraídas e guardadas num suporte ou num serviço de nuvem como ficheiros JPEG separados.

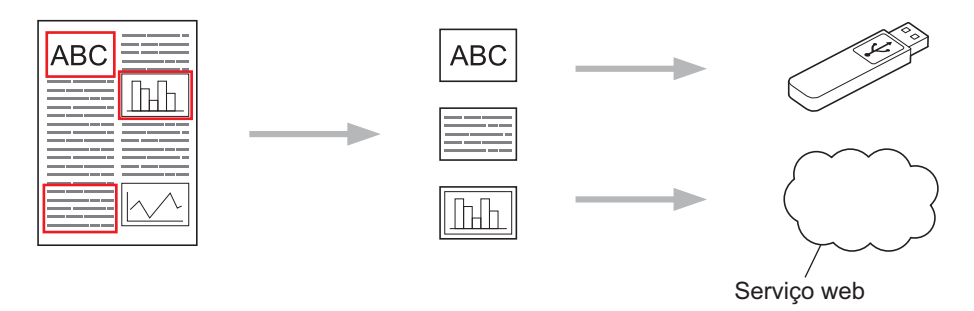

#### **Copiar área destacada**

Quando utilizar uma caneta vermelha para destacar secções de um documento e, em seguida, digitalizar o documento, as áreas destacadas são extraídas, reorganizadas e impressas em conjunto.

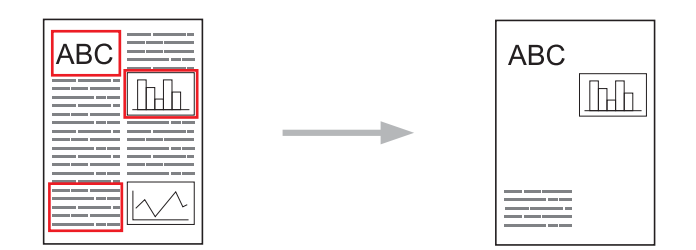

#### **Cortar área destacada**

Quando utilizar uma caneta vermelha para destacar secções de um documento e, em seguida, digitalizar o documento, as áreas destacadas são eliminadas e as informações restantes são impressas.

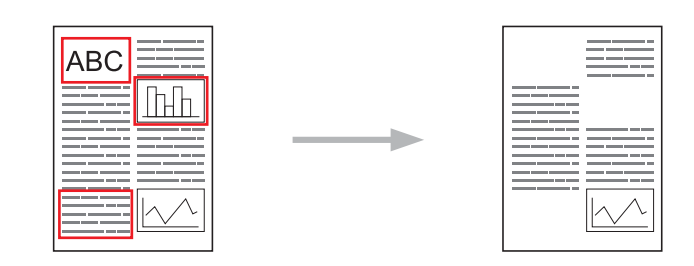

#### **Destacar**

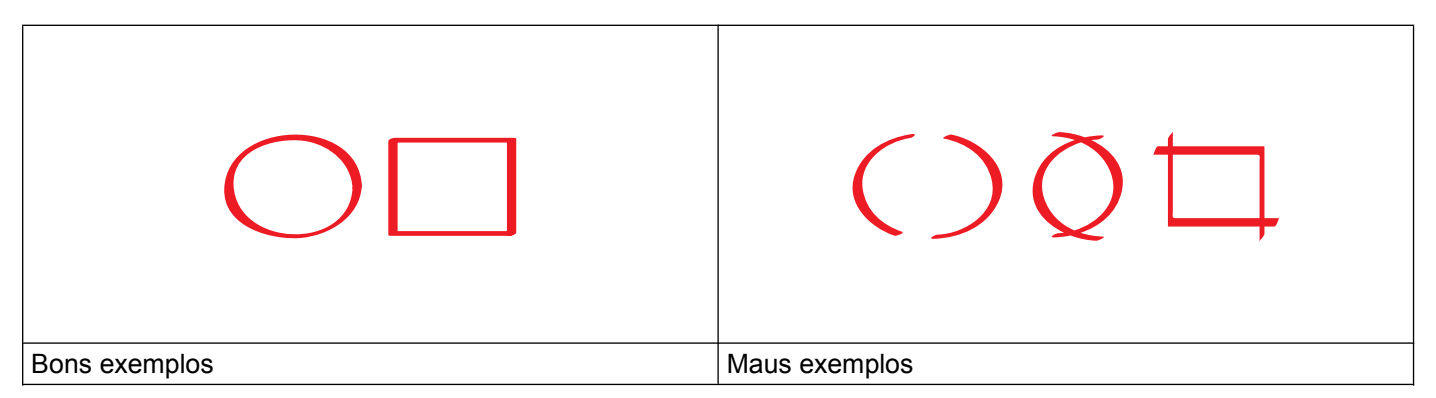

- Utilize uma caneta ou um marcador vermelhos, com uma ponta de 1,0-10,0 mm (0,04-0,39 pol.) de largura, ou seja, desde uma ponta extrafina até uma ponta de marcador extralargo.
- As áreas destacadas com linhas vermelhas espessas são fáceis de identificar. Contudo, não utilize uma caneta ou um marcador com uma ponta mais larga do que a acima indicada.
- O destaque vermelho não pode estar interrompido e a linha não pode intersectar mais do que uma vez.
- A área destacada tem de possuir um comprimento e uma largura de, pelo menos, 1 cm (0,4 pol.).
- Se o papel tiver uma cor de fundo escura, a área destacada pode ser de difícil identificação.

#### <span id="page-37-0"></span>**Como destacar e digitalizar um documento**

As áreas destacadas com uma caneta vermelha são eliminadas das imagens digitalizadas.

Se pretender guardar num suporte, insira-o antes de digitalizar.

#### **Para MFC-J6920DW/J6925DW**

- a Utilizando uma caneta vermelha, destaque as áreas do documento que pretende digitalizar.
- Coloque o documento.
- **3)** Passe com o dedo para a esquerda ou direita, ou prima  $\triangleleft$  ou  $\triangleright$ , para visualizar o ecrã Mais.

 $\overline{4}$  Prima Web.

Se forem apresentadas informações relativas à ligação à Internet no LCD do equipamento, leia-as e prima OK.

**5)** Ser-lhe-á perguntado se pretende que estas informações sejam novamente apresentadas no futuro. Prima Sim ou Não.

#### **NOTA**

Ocasionalmente, serão apresentadas no LCD actualizações ou notícias sobre funções do equipamento. Leia as informações e prima OK.

- **6** Passe com o dedo para a esquerda ou direita, ou prima  $\triangleleft$  ou  $\triangleright$ , para visualizar Apps. Prima Apps.
- Prima Contornar e digitalizar.
- $\delta$ ) Se forem apresentadas informações relativas a Contornar e digit., leia-as e prima OK.
- **O** Ser-lhe-á perguntado se pretende que estas informações sejam novamente apresentadas no futuro. Prima Sim ou Não.
- **10** Execute uma das seguintes operações:
	- **Para guardar imagens numa nuvem, prima** Guardar na nuvem e avance para o passo  $\mathbf{0}$ .
	- **Para guardar image[n](#page-38-1)s num suporte, prima** Guardar no cartão e avance para o passo  $\mathbf{Q}$ .
- <span id="page-38-0"></span>**K** Passe com o dedo para a esquerda ou direita, ou prima  $\triangleleft$  ou  $\triangleright$ , para visualizar o servico que pretende. Prima o nome do serviço.
- **12** Passe com o dedo para cima ou para baixo, ou prima  $\blacktriangle$  ou  $\blacktriangledown$ , para visualizar o nome da sua conta e, em seguida, prima-o.
- **13** Se aparecer o ecrã de introdução do PIN, introduza o PIN de quatro dígitos e prima OK.
- <span id="page-38-1"></span>14 Se o LCD lhe pedir que especifique o tamanho da digitalização, seleccione o tamanho de digitalização do documento que está a digitalizar.
- $\overline{6}$  Prima OK. Se colocou o documento no ADF, o equipamento começa a digitalizar. Se estiver a utilizar o vidro do digitalizador, avance [p](#page-38-2)ara o passo **6**.
- <span id="page-38-2"></span>**16** Quando Página seguinte? for apresentado, execute uma das seguintes operações:
	- Se não houve[r](#page-39-0) mais páginas para digitalizar, prima  $N$ ão. Avance para o passo  $\circledR$ .
	- **Para digitalizar mais páginas, prima Sim e avance para o passo**  $\mathbf{\Phi}$ **.**
- <span id="page-38-3"></span>**(7)** Coloque a página seguinte no vidro do digitalizador. Prima OK.

O equi[p](#page-38-2)amento começa a digitalizar a página. Repita os passos  $\mathbf \odot$  e  $\mathbf \odot$  para cada página adicional.

Destacar, digitalizar e copiar ou cortar

<span id="page-39-0"></span> $\binom{8}{6}$  O equipamento carrega a imagem. Quando terminar, prima OK.

Prima ...

#### **Para MFC-J6520DW/J6720DW**

- Utilizando uma caneta vermelha, destaque as áreas do documento que pretende digitalizar.
- Coloque o documento.
- **3** Prima  $\triangleleft$  ou  $\triangleright$  para visualizar Web. Prima <sub>Web</sub>
- 4 Se forem apresentadas informações relativas à ligação à Internet no LCD do equipamento, leia-as e prima OK.
- **(5)** Ser-lhe-á perguntado se pretende que estas informações sejam novamente apresentadas no futuro. Prima Sim ou Não.

#### **NOTA**

Ocasionalmente, serão apresentadas no LCD actualizações ou notícias sobre funções do equipamento. Leia as informações e prima OK.

- **6** Prima  $\triangle$  ou  $\nabla$  para visualizar Apps. Prima Apps.
- 7 Prima Contornar e digitalizar.
- $8$  Se forem apresentadas informações relativas a Contornar e digit., leia-as e prima OK.
- **9** Ser-lhe-á perguntado se pretende que estas informações sejam novamente apresentadas no futuro. Prima Sim ou Não.
- **10** Execute uma das seguintes operações:
	- **Para quardar imagens numa nuvem, prima** Guardar na nuvem e avance para o passo  $\mathbf{\Phi}$ .
	- **Para guardar image[n](#page-39-2)s num suporte, prima** Guardar no cartão e avance para o passo  $\bullet$ .
- <span id="page-39-1"></span>**ii** Prima  $\triangle$  ou  $\nabla$  para visualizar o serviço que pretende. Prima o nome do serviço.
- **P** Prima  $\blacktriangle$  ou  $\blacktriangledown$  para visualizar o nome da conta e, em seguida, prima-o.
- **13** Se aparecer o ecrã de introdução do PIN, introduza o PIN de quatro dígitos e prima OK.
- <span id="page-39-2"></span>14 Se o LCD lhe pedir que especifique o tamanho da digitalização, seleccione o tamanho de digitalização do documento que está a digitalizar.

#### **is** Prima <sub>OK</sub>.

Se colocou o documento no ADF, o equipamento começa a digitalizar. Se estiver a utilizar o vidro do digitalizador, avance [p](#page-40-0)ara o passo **6**.

- <span id="page-40-0"></span>**16** Quando Página seguinte? for apresentado, execute uma das seguintes operações:
	- $\blacksquare$  $\blacksquare$  $\blacksquare$  Se não houver mais páginas para digitalizar, prima  $N$ ão. Avance para o passo  $\blacksquare$ .
	- **Para digitalizar mais páginas, prima Sim e avance para o passo**  $\mathbf{\Phi}$ **.**
- <span id="page-40-2"></span>**17** Coloque a página seguinte no vidro do digitalizador. Prima OK. O equi[p](#page-40-0)amento começa a digitalizar a página. Repita os passos  $\circled{0}$  e  $\circled{1}$  para cada página adicional.
- <span id="page-40-1"></span>**18** O equipamento carrega a imagem. Quando terminar, prima OK.
- $\bullet$  Prima  $\bullet$ .

Destacar, digitalizar e copiar ou cortar

#### <span id="page-41-0"></span>**Como copiar ou cortar uma secção destacada**

#### **Para MFC-J6920DW/J6925DW**

- **1** Utilizando uma caneta vermelha, destaque as áreas do documento que pretende copiar ou cortar.
- 2 Coloque o documento.
- Passe com o dedo para a esquerda ou direita, ou prima  $\triangleleft$  ou  $\triangleright$ , para visualizar o ecrã Mais.
- $\overline{4}$  Prima Web.

Se forem apresentadas informações relativas à ligação à Internet no LCD do equipamento, leia-as e prima OK.

**5** Ser-lhe-á perguntado se pretende que estas informações sejam novamente apresentadas no futuro. Prima Sim ou Não.

**NOTA**

Ocasionalmente, serão apresentadas no LCD actualizações ou notícias sobre funções do equipamento. Leia as informações e prima OK.

- **6** Passe com o dedo para a esquerda ou direita, ou prima  $\triangleleft$  ou  $\triangleright$ , para visualizar Apps. Prima Apps.
- Prima Contornar e copiar.
- **Prima** Copiar contornado **OU** Cortar contornado.
- Se forem apresentadas informações relativas a Copiar contornado ou Cortar contornado, leiaas e prima OK.
- **10** Ser-lhe-á perguntado se pretende que estas informações sejam novamente apresentadas no futuro. Prima Sim ou Não.

 $\bullet$  É apresentado o ecrã Definições de cópia. Altere a definição Qualidade impr. ou Tamanho do papel, se necessário. Prima OK.

 $\overline{12}$  Prima OK.

Se colocou o documento no ADF, o equipamento começa a digitalizar. Se estiver a utilizar o vidro do digitalizador, avance para o passo  $\bigcirc$ .

<span id="page-41-1"></span>**[3]** Quando Página seguinte? for apresentado, execute uma das seguintes operações:

Se nã[o](#page-42-0) houver mais páginas para digitalizar, prima  $N$ ão. Avance para o passo  $\bigcirc$ .

**Para digitalizar mais pági[n](#page-42-1)as, prima**  $\sin$  **e avance para o passo**  $\odot$ **.** 

<span id="page-42-1"></span>14 Coloque a página seguinte no vidro do digitalizador. Prima OK.

O equipa[m](#page-41-1)e[n](#page-42-1)to começa a digitalizar a página. Repita os passos  $\circledR$  e  $\circledR$  para cada página adicional.

<span id="page-42-0"></span>**6** O equipamento inicia a impressão. Quando terminar, prima OK.

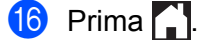

#### **Para MFC-J6520DW/J6720DW**

- Utilizando uma caneta vermelha, destaque as áreas do documento que pretende copiar ou cortar.
- 

- 2 Coloque o documento.
- **3** Prima  $\triangleleft$  ou  $\triangleright$  para visualizar Web. Prima Web.
- 4) Se forem apresentadas informações relativas à ligação à Internet no LCD do equipamento, leia-as e prima OK.
- **6** Ser-lhe-á perguntado se pretende que estas informações sejam novamente apresentadas no futuro. Prima Sim ou Não.

#### **NOTA**

Ocasionalmente, serão apresentadas no LCD actualizações ou notícias sobre funções do equipamento. Leia as informações e prima OK.

- **6** Prima  $\triangle$  ou  $\nabla$  para visualizar Apps. Prima Apps.
- **Prima** Contornar e copiar.
- 8 Prima Copiar contornado ou Cortar contornado.
- $\bullet$  Se forem apresentadas informações relativas a Copiar contornado ou Cortar contornado, leiaas e prima OK.
- j Ser-lhe-á perguntado se pretende que estas informações sejam novamente apresentadas no futuro. Prima Sim ou Não.
- $\bullet$  É apresentado o ecrã Definições de cópia. Altere a definição Qualidade impr. ou Tamanho papel, se necessário. Prima OK.
- **12** Prima OK. Se colocou o documento no ADF, o equipamento começa a digitalizar. Se estiver a utilizar o vidro do digitalizador, avance para o passo  $\circledR$ .
- <span id="page-42-2"></span> $\binom{3}{2}$  Quando Página seguinte? for apresentado, execute uma das seguintes operações:
- $\blacksquare$  Se nã[o](#page-43-0) houver mais páginas para digitalizar, prima Não. Avance para o passo  $\spadesuit$ .
- Para digitalizar mais pági[n](#page-43-1)as, prima  $\sin$  e avance para o passo  $\bullet$ .
- <span id="page-43-1"></span>14 Coloque a página seguinte no vidro do digitalizador. Prima OK.

O equipa[m](#page-42-2)e[n](#page-43-1)to começa a digitalizar a página. Repita os passos @ e @ para cada página adicional.

<span id="page-43-0"></span>**6** O equipamento inicia a impressão. Quando terminar, prima OK.

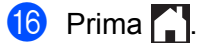

<span id="page-44-0"></span>**5**

# **Imprimir nota e digitalizar nota**

# <span id="page-44-1"></span>**Imprimir e digitalizar notas**

Utilize esta função para imprimir folhas de notas e pastas concebidas para as guardar, bem como para digitalizar folhas de notas de forma a que cada página de notas seja guardada como um ficheiro JPEG.

As folhas de notas impressas podem ser dobradas a meio ou aos quartos, utilizadas e guardadas nas pastas. Depois de escrever nas folhas de notas pré-impressas com linhas ou uma grelha, digitalize as folhas e guarde as notas num suporte ou num serviço de nuvem.

#### **Imprimir nota**

Escolha um estilo específico de folha de notas ou de pasta de notas a imprimir.

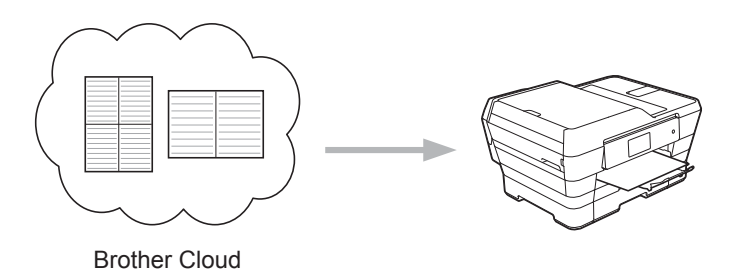

#### **Digitalizar nota**

Depois de escrever na folha de notas, digitalize-a para guardar as suas notas como um ficheiro JPEG. Se utilizar o nosso estilo 2, 4 ou 8 em 1, cada página de notas é guardada como um ficheiro JPEG individual.

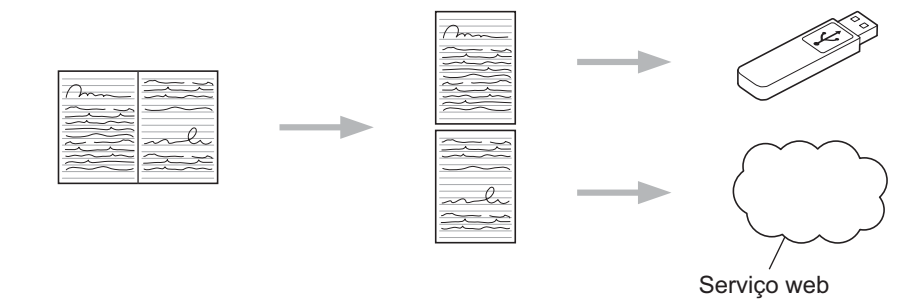

#### **NOTA**

Terá de utilizar os modelos de folhas de notas da Brother para conseguir utilizar com êxito a função Digitalizar nota.

Imprimir nota e digitalizar nota

#### **Exemplos de modelos de Digitalizar nota:**

Estilo de nota 1 em 1 Estilo de gráfico de

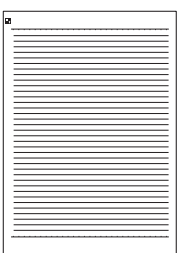

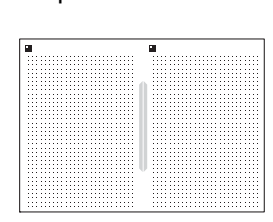

 $\circ$ 

 $\circ$ 

pontos 2 em 1

Estilo de nota 4 em 1 Estilo de grelha 8 em 1

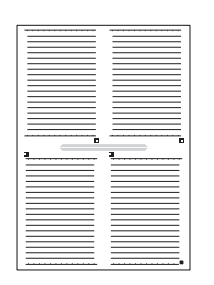

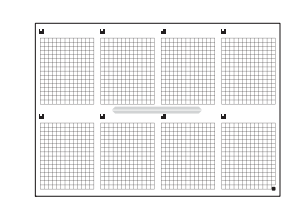

#### **Exemplos de modelos de pasta de notas:**

#### **Como utilizar folhas de notas e a pasta de notas**

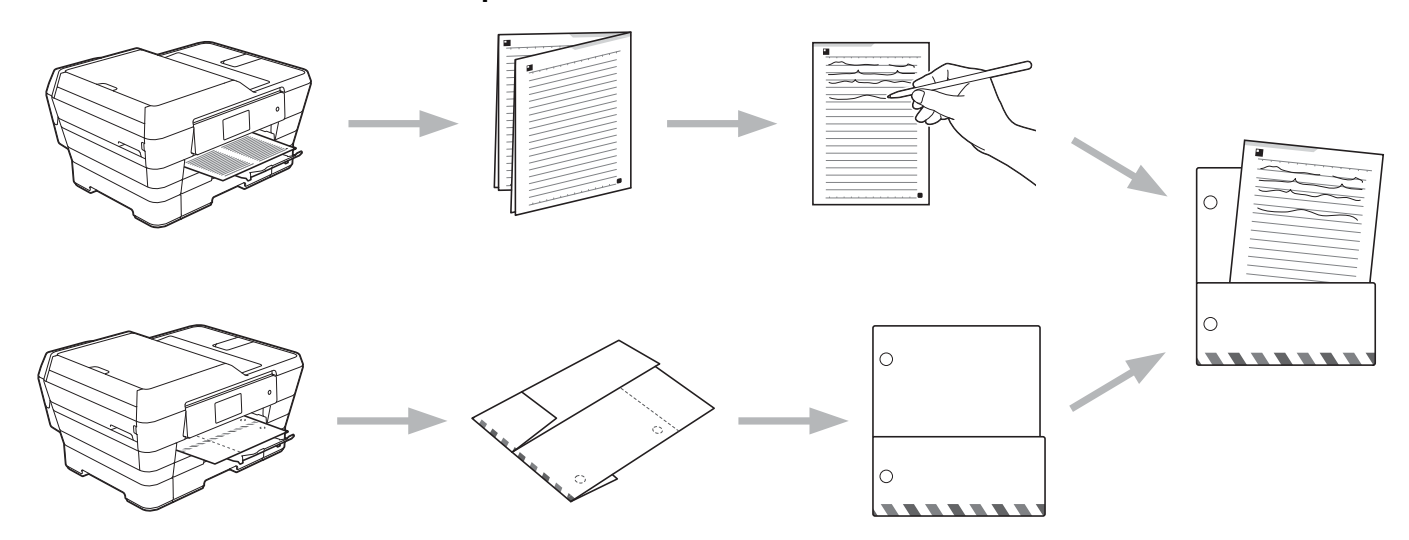

#### <span id="page-45-0"></span>**Imprimir nota e modelo de pasta**

#### **Para MFC-J6920DW/J6925DW**

Passe com o dedo para a esquerda ou direita, ou prima  $\triangleleft$  ou  $\triangleright$ , para visualizar o ecrã Mais.

#### $\overline{2}$  Prima Web.

Se forem apresentadas informações relativas à ligação à Internet no LCD do equipamento, leia-as e prima OK.

**3** Ser-lhe-á perguntado se pretende que estas informações sejam novamente apresentadas no futuro. Prima Sim ou Não.

#### **NOTA**

Ocasionalmente, serão apresentadas no LCD actualizações ou notícias sobre funções do equipamento. Leia as informações e prima OK.

- 4 Passe com o dedo para a esquerda ou direita, ou prima  $\triangleleft$  ou  $\triangleright$ , para visualizar Apps. Prima Apps.
- **6** Passe com o dedo para a esquerda ou direita, ou prima  $\triangleleft$  ou  $\triangleright$ , para visualizar Digitalizar nota. Prima Digitalizar nota.

- 6 Prima Imprimir nota e pasta modelo.
- 7 Se forem apresentadas informações relativas a Impr nota e pasta, leia-as e prima OK.
- **(8)** Ser-lhe-á perguntado se pretende que estas informações sejam novamente apresentadas no futuro. Prima Sim ou Não.
- <sup>9</sup> Prima Formato da nota ou Pasta de notas. Se seleccionar Formato da nota, avance para o passo  $\mathbf{0}$ . Se seleccionar Pasta de notas, avance para o passo  $\bullet$ .
- <span id="page-46-0"></span><sup>10</sup> Seleccione Nota, Grelha, Gráfico pontos ou Branco. Prima o formato que pretende: 1em1, 2em1, 4em1 ou 8em1. Indique o número de cópias que pretende imprimir e prima OK. Repita este passo para se[l](#page-46-2)eccionar outros formatos conforme necessário. Avance para o passo  $\circledR$ .
- <span id="page-46-1"></span>**(1)** Uma pasta de notas é concebida especialmente para condizer com o tipo de notas que imprime. Prima a categoria que pretende: Para 2 em 1 Pasta ou Para 4 em 1 Pasta. Seleccione o formato que pretende. Indique o número de cópias que pretende imprimir e prima OK. Repita este passo para seleccionar outros formatos conforme necessário.

#### **NOTA**

Depois de a pasta ser impressa, dobre o papel pelas linhas a tracejado e cole as áreas dobradas com fita ou outro tipo de adesivo. Pode utilizar três furos para que a pasta possa ser utilizada num arquivo.

<span id="page-46-2"></span>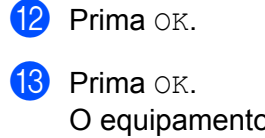

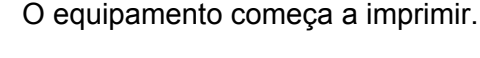

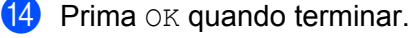

 $\overline{6}$  Prima  $\overline{1}$ .

Imprimir nota e digitalizar nota

#### **Para MFC-J6520DW/J6720DW**

- **Prima 4 ou**  $\triangleright$  **para visualizar Web.** Prima Web.
- $\overline{2}$  Se forem apresentadas informações relativas à ligação à Internet no LCD do equipamento, leia-as e prima OK.
- **3)** Ser-lhe-á perguntado se pretende que estas informações sejam novamente apresentadas no futuro. Prima Sim ou Não.

#### **NOTA**

Ocasionalmente, serão apresentadas no LCD actualizações ou notícias sobre funções do equipamento. Leia as informações e prima OK.

- **4** Prima  $\triangle$  ou  $\nabla$  para visualizar Apps. Prima Apps.
- **b** Prima **A** ou **V** para visualizar Digitalizar nota. Prima Digitalizar nota.
- 6 Prima Imprimir nota e pasta modelo.
- Se forem apresentadas informações relativas a  $\text{Imp}_{\Gamma}$  nota e pasta, leia-as e prima OK.
- 8 Ser-lhe-á perguntado se pretende que estas informações sejam novamente apresentadas no futuro. Prima Sim ou Não.
- 9 Prima Formato da nota ou Pasta de notas. Se seleccionar Formato da nota, avance para o passo  $\circled{n}$ . Se seleccionar Pasta de notas, avance para o passo  $\bullet$ .
- <span id="page-47-0"></span>**(0)** Seleccione Nota, Grelha, Gráfico pontos ou Branco. Prima o formato que pretende: 1em1, 2em1, 4em1 ou 8em1. Indique o número de cópias que pretende imprimir e prima OK. Repita este passo para se[l](#page-47-2)eccionar outros formatos conforme necessário. Avance para o passo  $\mathbf{\Omega}$ .
- <span id="page-47-1"></span>**(1)** Uma pasta de notas é concebida especialmente para condizer com o tipo de notas que imprime. Prima a categoria que pretende: Para 2 em 1 Pasta ou Para 4 em 1 Pasta. Seleccione o formato que pretende. Indique o número de cópias que pretende imprimir e prima OK. Repita este passo para seleccionar outros formatos conforme necessário.

#### **NOTA**

Depois de a pasta ser impressa, dobre o papel pelas linhas a tracejado e cole as áreas dobradas com fita ou outro tipo de adesivo. Pode utilizar três furos para que a pasta possa ser utilizada num arquivo.

<span id="page-47-2"></span>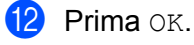

 $\overline{13}$  Prima OK. O equipamento começa a imprimir. Imprimir nota e digitalizar nota

 $\overline{14}$  Prima  $OK$  quando terminar.

 $\overline{6}$  Prima  $\overline{1}$ .

#### <span id="page-49-0"></span>**Como digitalizar uma nota**

Cada página da página de modelo de notas será guardada como um ficheiro JPEG individual.

Quando guardar notas digitalizadas numa fonte de suporte externo, insira o suporte antes da digitalização.

#### **Para MFC-J6920DW/J6925DW**

- Coloque as notas.
- Passe com o dedo para a esquerda ou direita, ou prima  $\triangleleft$  ou  $\triangleright$ , para visualizar o ecrã Mais.
- Prima Web. Se forem apresentadas informações relativas à ligação à Internet no LCD do equipamento, leia-as e prima OK.
- d Ser-lhe-á perguntado se pretende que estas informações sejam novamente apresentadas no futuro. Prima Sim ou Não.

#### **NOTA**

Ocasionalmente, serão apresentadas no LCD actualizações ou notícias sobre funções do equipamento. Leia as informações e prima OK.

- **5** Passe com o dedo para a esquerda ou direita, ou prima  $\triangleleft$  ou  $\triangleright$ , para visualizar Apps. Prima Apps.
- **6** Passe com o dedo para a esquerda ou direita, ou prima  $\triangleleft$  ou  $\triangleright$ , para visualizar Digitalizar nota. Prima Digitalizar nota.
- 7 Prima Digitalizar notas.
- h Se forem apresentadas informações relativas a Digitalizar notas, leia-as e prima OK.
- **19** Ser-lhe-á perguntado se pretende que estas informações sejam novamente apresentadas no futuro. Prima Sim ou Não.
- (0) Execute uma das seguintes operações:
	- **Para guardar imagens numa nuvem, prima** Guardar na nuvem e avance para o passo  $\mathbf{\Phi}$ .
	- **Para quardar image[n](#page-50-0)s num suporte, prima** Guardar no cartão e avance para o passo  $\mathbf{\Omega}$ .
- <span id="page-49-1"></span>**(1)** Passe com o dedo para a esquerda ou direita, ou prima  $\triangleleft$  ou  $\triangleright$ , para visualizar o serviço que pretende. Prima o nome do serviço.
- **12** Passe com o dedo para cima ou para baixo, ou prima  $\blacktriangle$  ou  $\blacktriangledown$ , para visualizar o nome da sua conta e prima-o.
- **13** Se aparecer o ecrã de introdução do PIN, introduza o PIN de quatro dígitos e prima OK.

Imprimir nota e digitalizar nota

<span id="page-50-3"></span><span id="page-50-2"></span><span id="page-50-1"></span><span id="page-50-0"></span>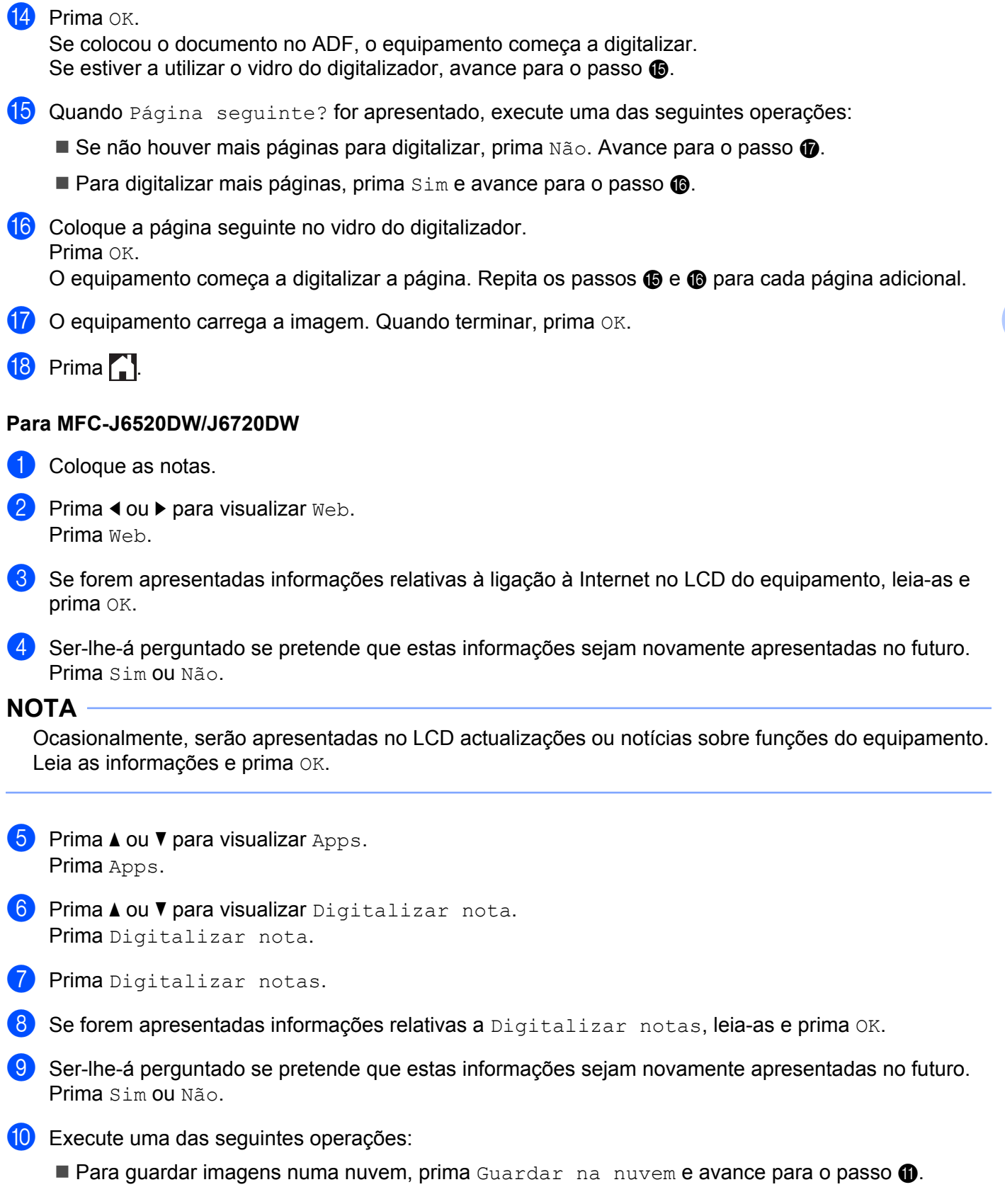

**5**

<span id="page-51-4"></span><span id="page-51-3"></span><span id="page-51-2"></span><span id="page-51-1"></span><span id="page-51-0"></span>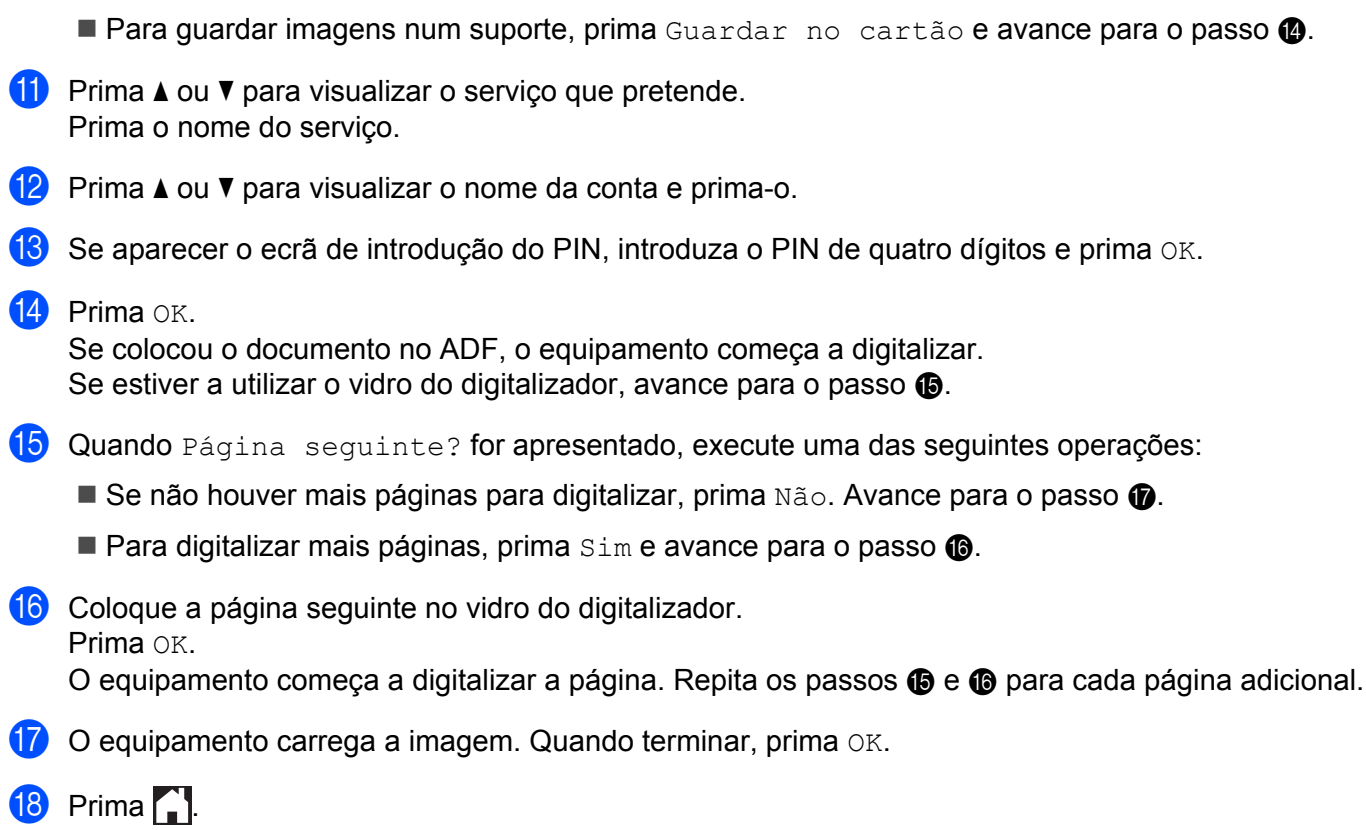

**Definições de atalhos**

# <span id="page-52-1"></span>**Adicionar atalhos do Web Connect**

Pode guardar as suas definições personalizadas para carregar ou descarregar e imprimir a partir dos serviços que se seguem como um atalho do Web Connect no seu equipamento.

- Picasa Web Albums™
- Google Drive™
- $\blacksquare$  Flickr<sup>®</sup>
- Facebook

<span id="page-52-0"></span>**6**

- Evernote<sup>®</sup>
- **Dropbox**
- OneDrive
- Box

#### **Para MFC-J6920DW/J6925DW**

- $\Box$  Se o ecrã apresentado for Início ou Mais, passe com o dedo para a esquerda ou direita, ou prima **∢** ou  $\blacktriangleright$ , para visualizar um ecrã de atalho.
- **2** Prima  $\pm$  onde tiver espaço para adicionar um atalho.
- Prima Web.
- $\overline{4}$  Se forem apresentadas informações relativas à ligação à Internet no LCD do equipamento, leia-as e prima OK.

#### **NOTA**

Ocasionalmente, serão apresentadas no LCD actualizações ou notícias sobre funções do equipamento. Leia as informações e prima OK.

- **5** Passe com o dedo para a esquerda ou direita, ou prima  $\triangleleft$  ou  $\triangleright$  para visualizar os serviços disponíveis e, em seguida, prima o serviço pretendido.
- 6) Passe com o dedo para cima ou para baixo, ou prima  $\blacktriangle$  ou  $\blacktriangledown$ , para visualizar o nome da sua conta e prima-o.
- $\overline{z}$  Se aparecer o ecrã de introdução do PIN, introduza o PIN de quatro dígitos e prima  $\alpha$ K.
- 8 Seleccione a função pretendida.

#### **NOTA**

As funções que é possível definir variam consoante o serviço seleccionado.

#### Definições de atalhos

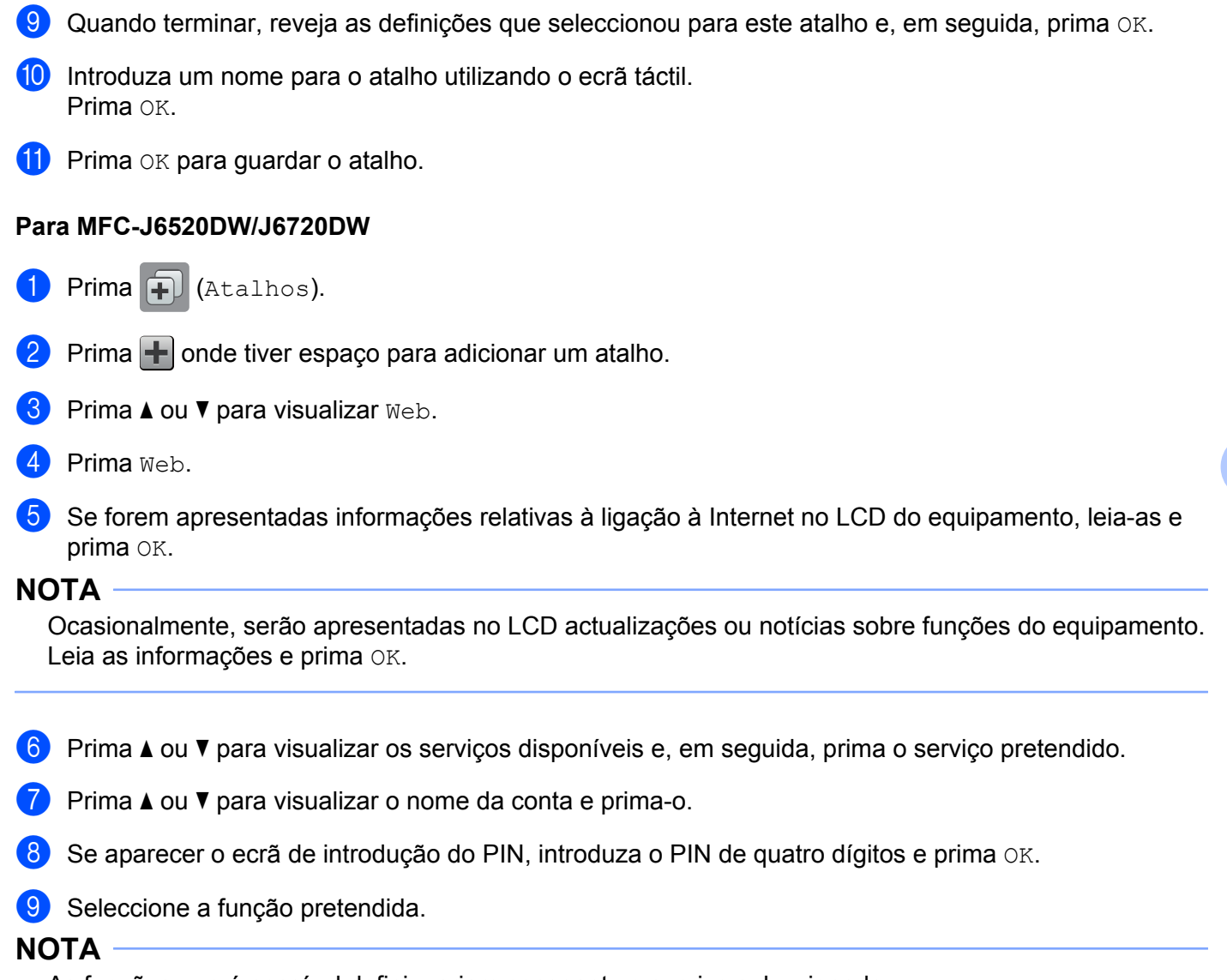

As funções que é possível definir variam consoante o serviço seleccionado.

- $\Box$  Quando terminar, reveja as definições que seleccionou para este atalho e, em seguida, prima OK.
- **K** Introduza um nome para o atalho utilizando o ecrã táctil. Prima OK.
- $\left( 2 \right)$  Prima OK para guardar o atalho.

#### <span id="page-53-0"></span>**Como alterar atalhos**

As definições de atalhos do Web Connect não podem ser alteradas. Por conseguinte, terá de eliminar o atalho (consulte *Como eliminar atalhos* >> página 51) e criar um novo atalho com as definições necessárias (consulte *Adicionar atalhos do Web Connect* >> página 49).

**50**

#### <span id="page-54-0"></span>**Como editar nomes de atalhos**

#### **Para MFC-J6920DW/J6925DW**

- Passe com o dedo para a esquerda ou direita, ou prima  $\triangleleft$  ou  $\triangleright$ , para visualizar um atalho que pretenda editar.
- 2) Mantenha premido o atalho até aparecer a caixa de diálogo.

**NOTA**

Pode também premir  $\|\cdot\|$ , premir Defin. todas e, em seguida, premir Definições de atalho.

- Prima Editar nome do atalho.
- $\overline{4}$  Prima sem soltar  $\overline{3}$  para eliminar o nome actual e, em seguida, introduza um novo nome utilizando o ecrã táctil. Prima OK.

#### **Para MFC-J6520DW/J6720DW**

Prima  $\Box$  (Atalhos).

- Prima ◀ ou ▶ para visualizar o nome do atalho que pretende editar.
- **3** Execute uma das seguintes operações:
	- Mantenha premido o atalho até aparecerem as opções.
	- $\blacksquare$  Prima  $Edit/Elim$  e, em seguida, prima o atalho pretendido.
- 4 Prima Editar nome do atalho.
- Prima sem soltar « para eliminar o nome actual e, em seguida, introduza um novo nome utilizando o ecrã táctil. Prima OK

#### <span id="page-54-1"></span>**Como eliminar atalhos**

#### **Para MFC-J6920DW/J6925DW**

- Passe com o dedo para a esquerda ou direita, ou prima  $\triangleleft$  ou  $\triangleright$ , para visualizar um atalho que pretenda eliminar.
- <span id="page-54-2"></span>b Mantenha premido o atalho até aparecer a caixa de diálogo.

**6**

Definições de atalhos

<span id="page-55-1"></span>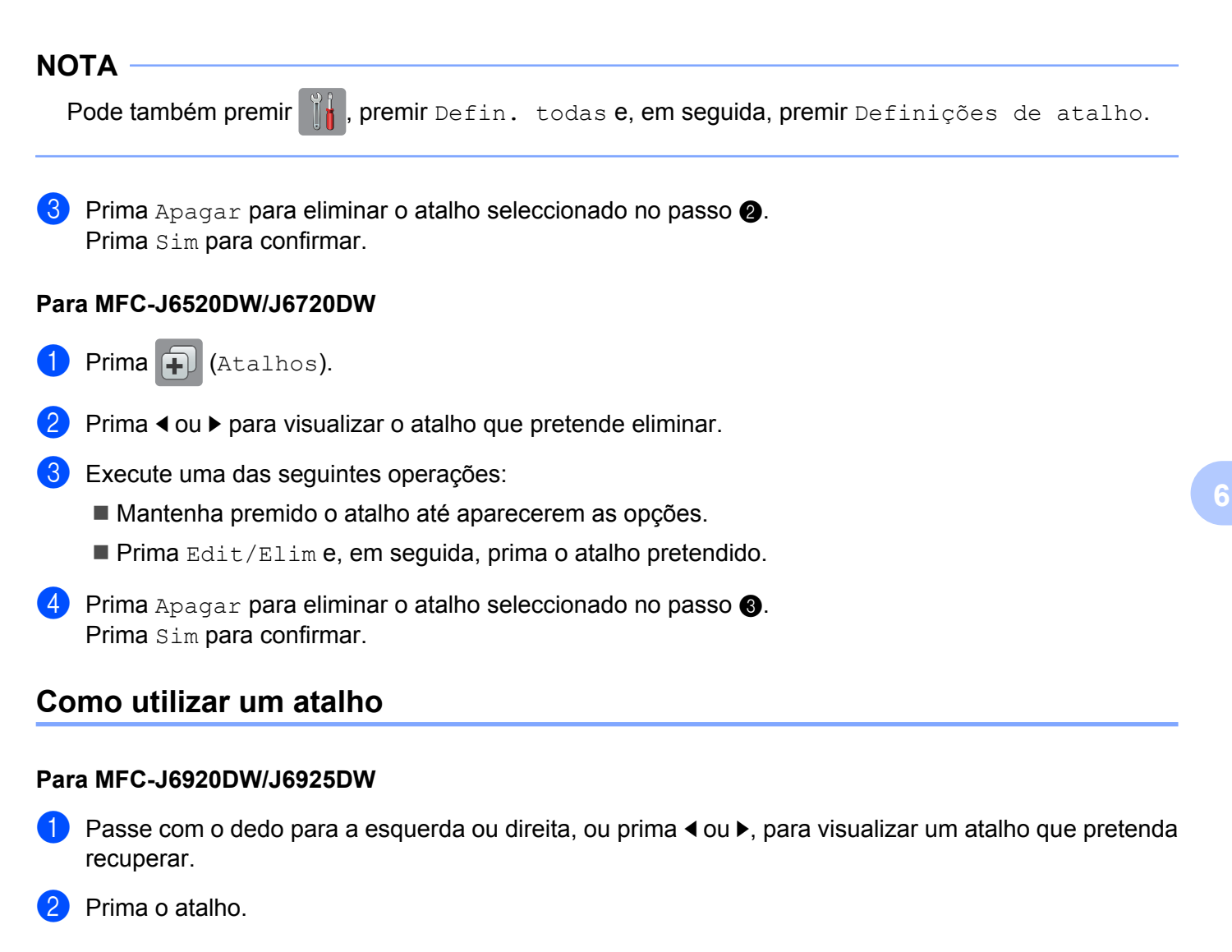

#### <span id="page-55-0"></span>**Para MFC-J6520DW/J6720DW**

Prima  $\Box$  (Atalhos).

- Prima  $\triangleleft$  ou  $\triangleright$  para visualizar o atalho que pretende recuperar.
- Prima o atalho.

<span id="page-56-0"></span>**A**

# **Resolução de problemas**

# <span id="page-56-1"></span>**Mensagens de erro**

Tal como com qualquer produto de escritório sofisticado, podem ocorrer erros. Caso ocorra um erro, o equipamento apresentará uma mensagem de erro. As mensagens de erro mais comuns são apresentadas abaixo.

O utilizador pode corrigir a maioria dos erros. Se, depois de ler esta tabela, continuar a precisar de ajuda, o Brother Solutions Center disponibiliza as perguntas frequentes (FAQ) mais recentes e sugestões para resolução de problemas.

Visite-nos em [http://support.brother.com.](http://support.brother.com)

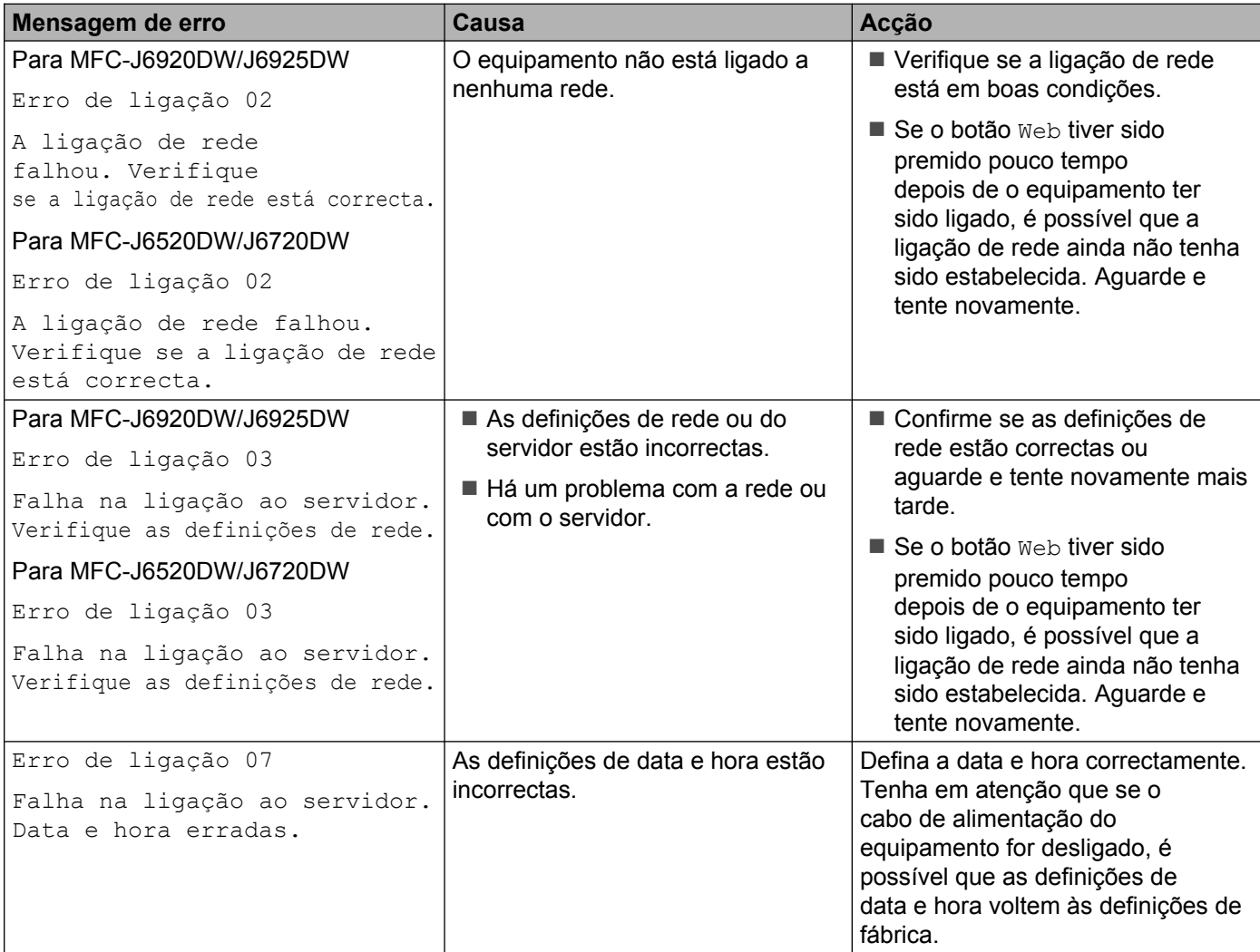

#### Resolução de problemas

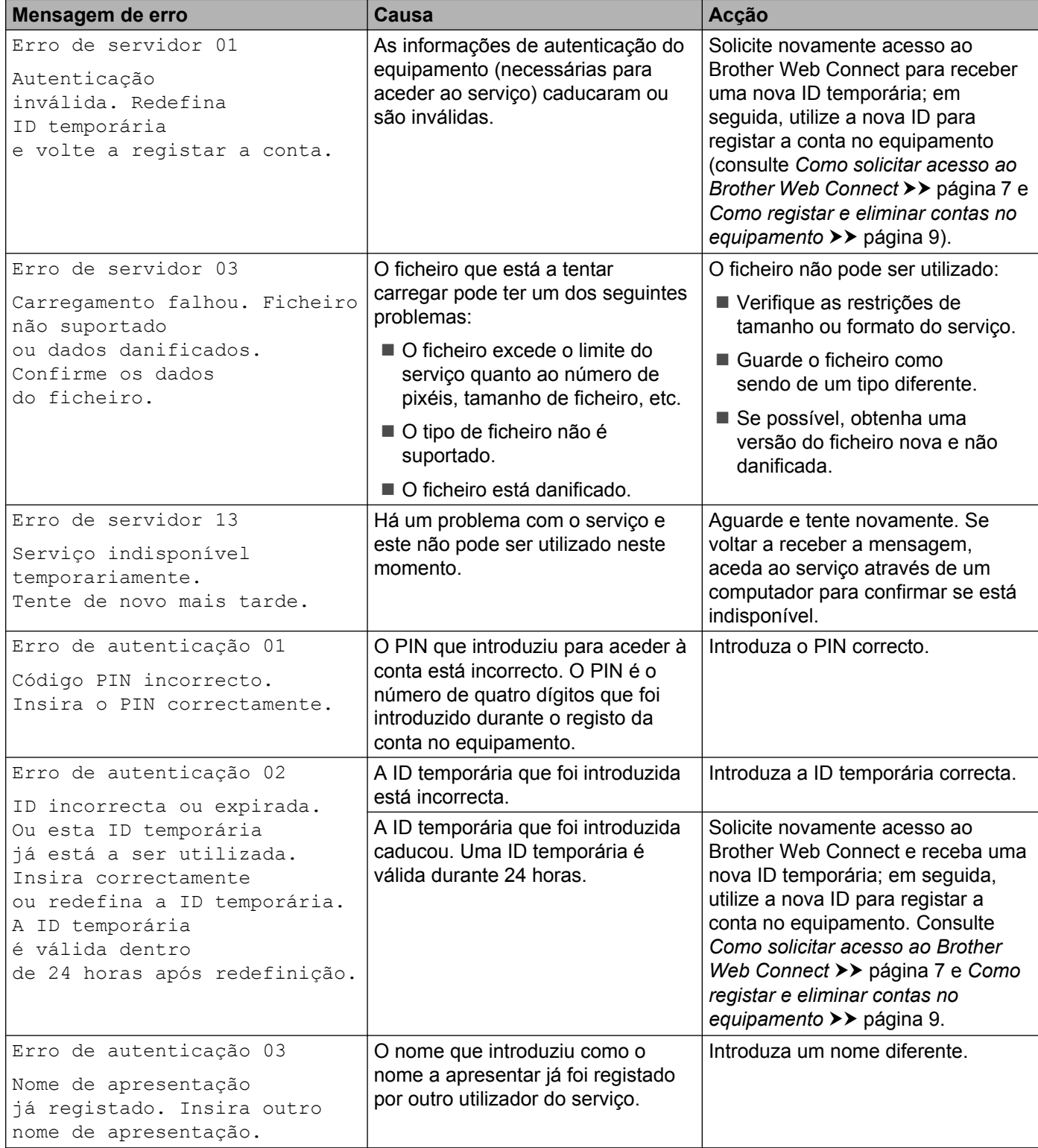

#### Resolução de problemas

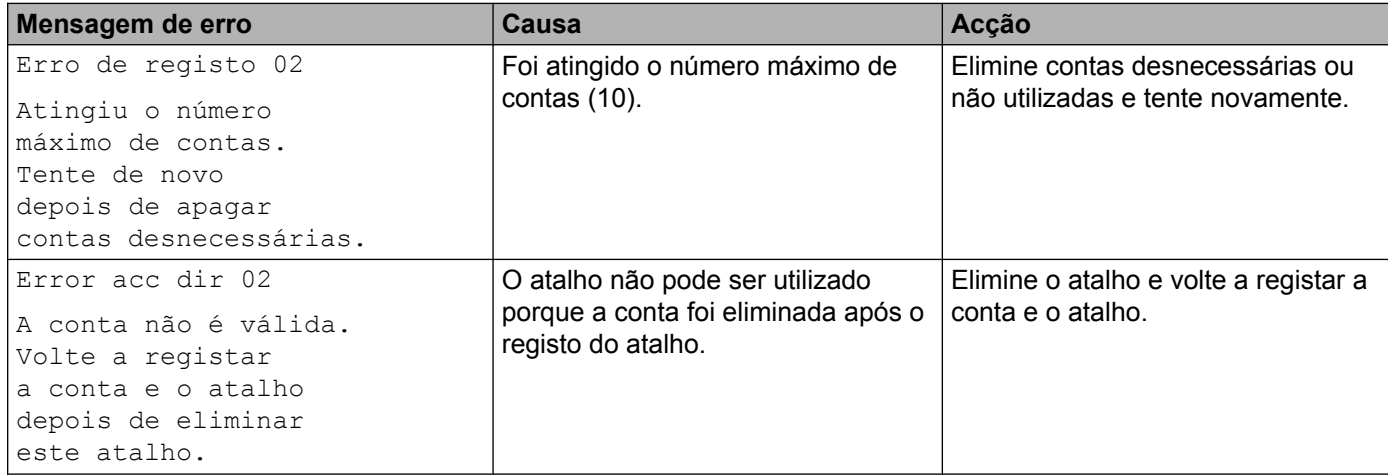

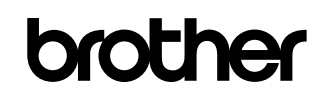

**Visite-nos na Internet <http://www.brother.com/>**

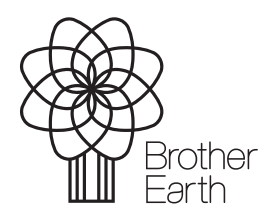

[www.brotherearth.com](http://www.brotherearth.com)